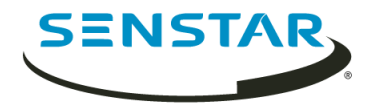

# Senstar Symphony 7.1 Anwenderhandbuch

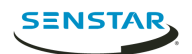

# Inhalt

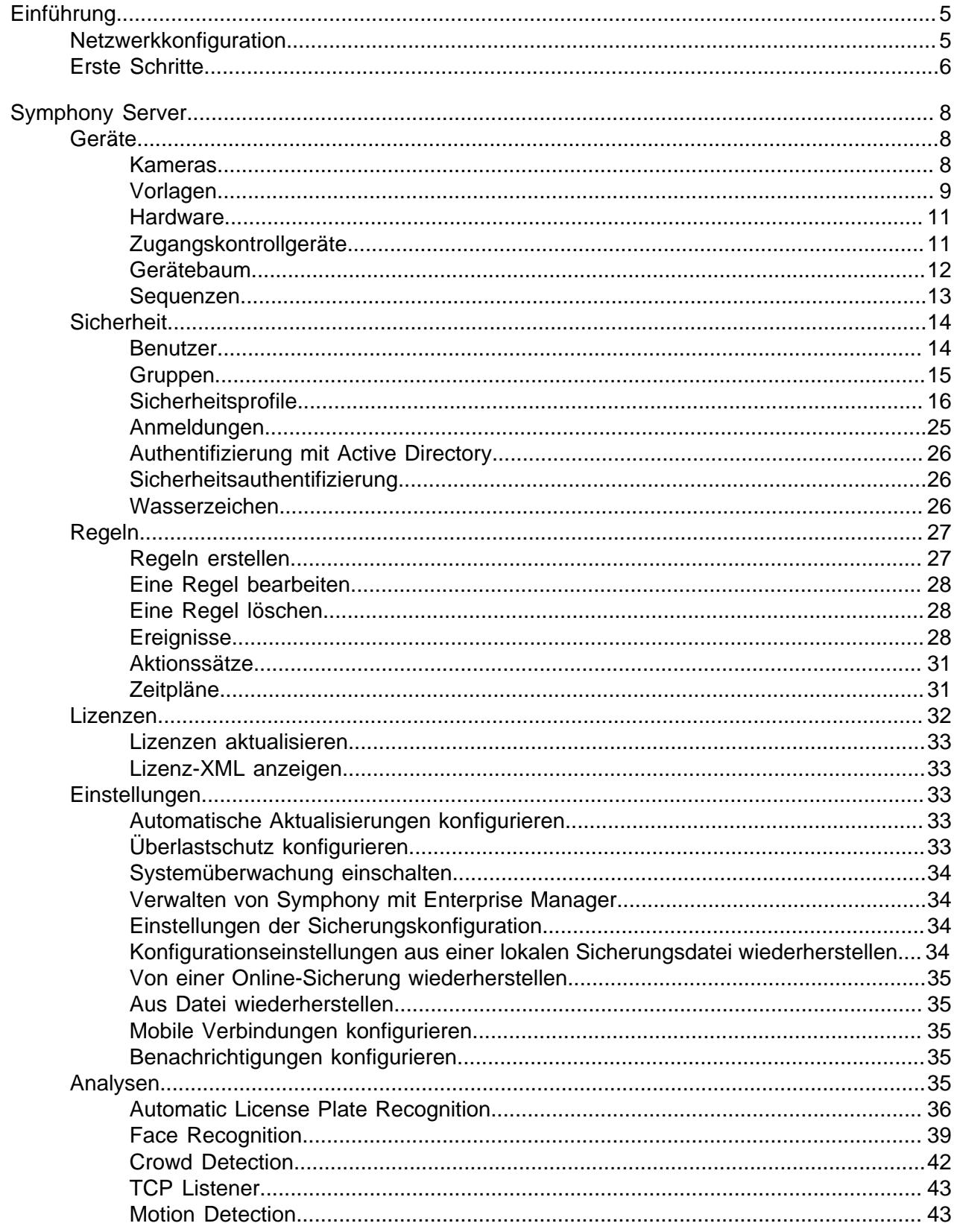

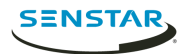

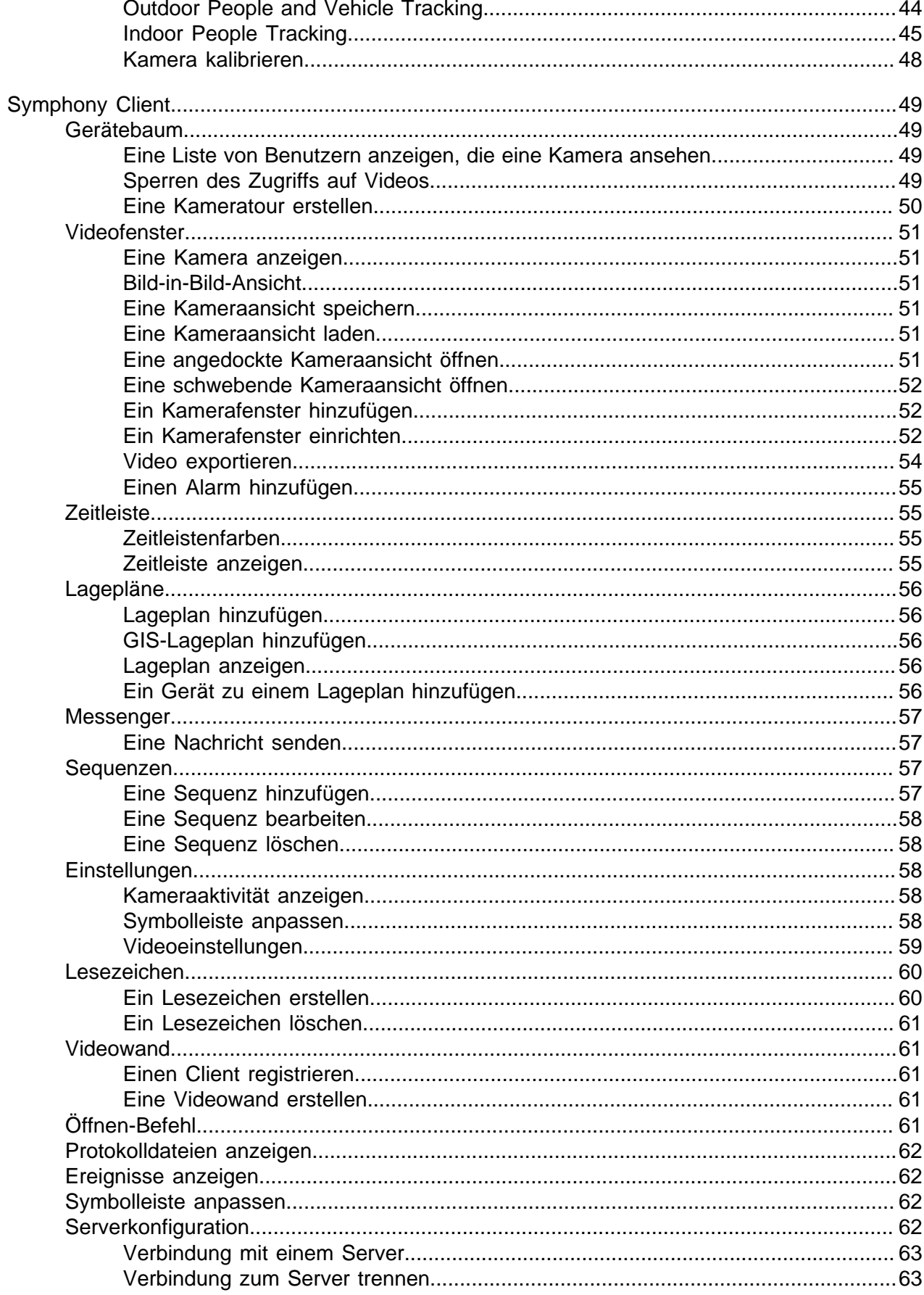

![](_page_3_Picture_0.jpeg)

![](_page_3_Picture_10.jpeg)

![](_page_4_Picture_0.jpeg)

# <span id="page-4-0"></span>Einführung

Senstar Symphony Die preisgekrönte , intelligente Videoüberwachungssoftware bietet eine einzige innovative und offene IP-Videoplattform für Videomanagement, Videoanalyse-Engine, Systemintegration und Alarmmanagement.

Symphony Sie lässt sich auf jeder IT-Standardhardware installieren, unterstützt sowohl analoge wie auch IP-Kameras von hunderten von Herstellern, bietet eine funktionsreiche, benutzerfreundliche Oberfläche und beinhaltet IT-freundliche Features, die die Verwaltung kinderleicht machen. Symphony Server kann auf einem einzelnen Computer oder auf mehreren Computern in einer Serverfarm ausgeführt werden.

Symphony Es besteht aus zwei Hauptkomponenten: Symphony Server und Symphony Client. Mit dem server configuration interface können Sie die Einstellungen für den Symphony Server und client interface vornehmen, um mit den an Symphony angeschlossenen Kameras zu kommunizieren.

Symphony Enthalten sind auch der Symphony Web Client und der Symphony Player. Der Web Client bietet eine ähnliche Funktionalität wie der Client, aber in einem Webbrowser und ohne dass einen Softwareinstallation erforderlich ist. Mit Player können Sie Videodateien abspielen, die Sie aus Symphony exportiert haben.

### Zugehörige Konzepte

#### [Symphony Server](#page-7-0) auf Seite 8

Der server configuration interface beinhaltet Funktionen zur Verwaltung von Geräten, Sicherheit, Regeln, Standorten und Einstellungen.

#### [Symphony Client](#page-48-0) auf Seite 49

Der Symphony Client kann Kameras überwachen, Videos verwalten, Berichte erstellen und Alarme konfigurieren.

### [Symphony Web Client](#page-66-0) auf Seite 67

Der Symphony Web Client kann Kameras überwachen, Videos verwalten, Berichte erstellen und Alarme konfigurieren.

#### [Symphony Player](#page-67-0) auf Seite 68

Der Symphony Player ist eine Anwendung, die Videodateien anzeigen kann, die im Symphony Client erstellt wurden.

### <span id="page-4-1"></span>Netzwerkkonfiguration

Der Symphony Server verwendet standardmäßig die folgenden Netzwerkports.

![](_page_4_Picture_202.jpeg)

![](_page_4_Picture_203.jpeg)

![](_page_5_Picture_0.jpeg)

![](_page_5_Picture_183.jpeg)

# Netzwerkkonfiguration der Serverfarm

![](_page_5_Picture_184.jpeg)

# Zusätzliche Netzwerkkonfiguration

![](_page_5_Picture_185.jpeg)

<span id="page-5-0"></span>Erste Schritte

![](_page_6_Picture_0.jpeg)

![](_page_6_Picture_1.jpeg)

![](_page_6_Picture_112.jpeg)

### Zugehörige Tasks

[Kamera manuell hinzufügen](#page-7-3) auf Seite 8 Sie können Kameras im server configuration interface manuell zu Symphony hinzufügen.

[Kamera automatisch hinzufügen](#page-8-1) auf Seite 9

[Eine Kamera anzeigen](#page-50-1) auf Seite 51 Sie können in jedem Kamerafenster im client interface eine Kamera anzeigen.

[Video exportieren](#page-53-0) auf Seite 54 Sie können Videoaufnahmen aus dem Symphony Client als .aira- oder .avi-Dateien exportieren.

[Regeln erstellen](#page-26-1) auf Seite 27 Sie können eine Regel zum Auslösen von Aktionen in Symphony erstellen.

[Kameraaktivität anzeigen](#page-57-3) auf Seite 58

Sie können die Aktivität für mehrere Kameras anzeigen und die Kamerafenster für festgelegte Zeiten von der Zeitleiste jeder Kamera aus öffnen.

![](_page_7_Picture_0.jpeg)

# <span id="page-7-0"></span>Symphony Server

Der server configuration interface beinhaltet Funktionen zur Verwaltung von Geräten, Sicherheit, Regeln, Standorten und Einstellungen.

Sie können auf den server configuration interface direkt aus einem Browser oder über den client interface zugreifen.

Zugehörige Konzepte

[Einführung](#page-4-0) auf Seite 5

Senstar Symphony Die preisgekrönte , intelligente Videoüberwachungssoftware bietet eine einzige innovative und offene IP-Videoplattform für Videomanagement, Videoanalyse-Engine, Systemintegration und Alarmmanagement.

[Symphony Client](#page-48-0) auf Seite 49 Der Symphony Client kann Kameras überwachen, Videos verwalten, Berichte erstellen und Alarme konfigurieren.

[Symphony Web Client](#page-66-0) auf Seite 67 Der Symphony Web Client kann Kameras überwachen, Videos verwalten, Berichte erstellen und Alarme konfigurieren.

### [Symphony Player](#page-67-0) auf Seite 68

Der Symphony Player ist eine Anwendung, die Videodateien anzeigen kann, die im Symphony Client erstellt wurden.

### <span id="page-7-1"></span>Geräte

Ein Gerät ist in Symphony eine Kamera, ein digitales Ein- oder Ausgabegerät oder ein Zugangskontrollgerät.

### <span id="page-7-2"></span>Kameras

### Suche nach einem Gerät

- 1. Klicken Sie im server configuration interface auf **Geräte** > **Kameras**.
- 2. Legen Sie die Suchkriterien fest.
- 3. Klicken Sie auf **Filtern**.

### <span id="page-7-3"></span>Kamera manuell hinzufügen

Sie können Kameras im server configuration interface manuell zu Symphony hinzufügen.

Um eine Kamera mit RTSP hinzuzufügen, fügen Sie die RTSP-URL im Feld "Adresse" hinzu und wählen Sie RTSP-URL aus der Treiberliste aus.

- 1. Klicken Sie im server configuration interface auf **Geräte** > **Kameras**.
- 2. Klicken Sie auf **Kameras hinzufügen**.
- 3. Klicken Sie auf **Kamera manuell hinzufügen**.
- 4. Geben Sie im Feld **Adresse** die IP-Adresse der Kamera ein.
- 5. Wählen Sie in der Liste **Treiber** den Herstellernamen der Kamera aus.
- 6. Geben Sie den Benutzernamen und das Passwort für die Kamera ein.
- 7. Klicken Sie auf **Verbinden** oder auf **Hinzufügen ohne Verbindung**.

![](_page_8_Picture_1.jpeg)

# <span id="page-8-1"></span>Kamera automatisch hinzufügen

- 1. Klicken Sie im server configuration interface auf **Geräte** > **Kameras**.
- 2. Klicken Sie auf **Kameras hinzufügen**.
- 3. Klicken Sie auf **Automatische Suche starten**.
- 4. Geben Sie im Fenster **Erforderliche Anmeldeinformationen** den Benutzernamen und das Passwort für die Kamera ein und klicken Sie auf **Verbinden**.
- 5. Wählen Sie die Kamera aus und klicken Sie auf **Weiter**.

# Mobile Kamera hinzufügen

Sie können die Kamera auf einem Mobilgerät zu Symphony hinzufügen, wenn Sie Mobile Bridge verwenden. Die mobile Kamera muss in Symphony aktiviert sein, um Videos empfangen zu können.

Um eine mobile Kamera zu verwenden, müssen Sie den Port 49900 der Firewall öffnen.

- 1. Klicken Sie im server configuration interface auf **Geräte** > **Kameras**.
- 2. Klicken Sie auf **Kameras hinzufügen**.
- 3. Klicken Sie auf **Kamera manuell hinzufügen**.
- 4. Geben Sie im Feld **Adresse** 0.0.0.0 ein.
- 5. Wählen Sie im Feld **Treiber** die Option **Mobil**.
- 6. Geben Sie in den Feldern **Benutzername** und **Passwort** die Anmeldedaten für Mobile Bridge ein.
- 7. Klicken Sie auf **Verbinden**.

頁

- 8. Geben Sie im Feld **Kameraname** einen Namen für die mobile Kamera ein.
- 9. Wählen Sie im Feld **Vorlage** eine Vorlage für die mobile Kamera aus.
- 10. Wählen Sie im Feld **Gruppe** die Gruppe für die mobile Kamera aus.
- 11. Wählen Sie im Feld **Add-Ons** die Option **Keine**.

**Anmerkung:** Symphony video analyticVideoanalysen unterstützen keine mobilen Kameras.

- 12. Wählen Sie im Feld **Server** Symphony Server für die mobile Kamera aus.
- 13. Klicken Sie auf **1 ausgewählte Kamera hinzufügen**.
- 14. Konfigurieren Sie die Einstellungen für die mobile Kamera.
	- **Anmerkung:** Die Auflösung auf dem mobilen Gerät muss mit der im server configuration interface eingestellten Auflösung übereinstimmen, um Videos übertragen zu können.
- 15. Klicken Sie auf **Speichern**.

### Kamera-Passwort festlegen

Sie können ein neues Passwort festlegen, das Symphony auf die Kamera anwendet.

Wenn Sie ein neues Passwort für eine Kamera festlegen, müssen Sie dieses Passwort verwenden, wenn Sie sich bei der camera home page anmelden.

- 1. Klicken Sie im server configuration interface auf **Geräte** > **Kameras**.
- 2. Wählen Sie eine Kamera aus.
- 3. Klicken Sie auf die Schaltfläche **Passwort festlegen**.
- 4. Geben Sie das neue Passwort ein und bestätigen Sie es.
- 5. Klicken Sie auf die Schaltfläche **Passwort festlegen**.

# <span id="page-8-0"></span>Vorlagen

Eine Vorlage ist eine Sammlung von Konfigurationseinstellungen, die Sie auf Kameras anwenden können.

![](_page_9_Picture_0.jpeg)

# Vorlageneinstellungen

# Allgemein

![](_page_9_Picture_156.jpeg)

### Stream

![](_page_9_Picture_157.jpeg)

![](_page_10_Picture_1.jpeg)

![](_page_10_Picture_209.jpeg)

### Vorlagen erstellen

Legen Sie im server configuration interface eine Vorlage an.

- 1. Klicken Sie auf **Geräte** > **Vorlagen**.
- 2. Klicken Sie auf **Vorlage hinzufügen**.
- 3. Geben Sie im Feld **Name** einen Namen für die Vorlage ein.
- 4. Konfigurieren Sie die Einstellungen für die Vorlage.
- 5. Klicken Sie auf **Speichern**.

### Vorlagen kopieren

### <span id="page-10-0"></span>**Hardware**

Die Hardware kann Daten von digitalen Ein- und Ausgabegeräten bereitstellen, die Symphony nutzt, um Ereignisse auszulösen.

Symphony unterstützt die folgenden Hersteller:

- Advantech ADAM
- Axis
- Phoenix Contact
- **Gallagher**
- JCI P2000
- Siemens SPC
- Software House

### <span id="page-10-1"></span>Zugangskontrollgeräte

Symphony können Daten von Zugangskontrollgeräten verwenden, um Ereignisse auszulösen.

Mit dem server configuration interface können Sie ein Zugangskontrollgerät in Symphony einbinden. Nachdem Sie das Zugangskontrollgerät hinzugefügt haben, können Sie die Zugangskontrollgeräte in der Lösung auswählen, die als Quellen für Ereignisse verwendet werden sollen.

Symphony unterstützt die folgenden Hersteller:

- Axiom
- Axis PACS
- Gallagher
- JCI P2000
- Siemens SPC
- Software House

### Ein Zugangskontrollgerät hinzufügen

Sie können Zugangskontrollgeräte zu Symphony hinzufügen.

![](_page_11_Picture_1.jpeg)

In einigen Fällen müssen Sie möglicherweise zusätzliche Schritte auf dem Zugangskontrollgerät ausführen. Für Informationen zu einem bestimmten Zugangskontrollgerät suchen Sie im Xnet nach dem Hersteller des Zugangskontrollgeräts.

- 1. Klicken Sie im server configuration interface auf **Geräte** > **Zugangsgeräte**.
- 2. Klicken Sie auf **Zugangsgerät hinzufügen**.
- 3. Wählen Sie in der Liste **Hersteller** den Herstellernamen des Zugangskontrollgeräts aus.
- 4. Wählen Sie in der Liste **Server** den Symphony Server aus, dem Sie das Zugriffskontrollgerät hinzufügen möchten.
- 5. Geben Sie im Feld **IP-Adresse** die IP-Adresse des Zugangskontrollgeräts ein.
- 6. Geben Sie in den Feldern **Benutzername** und **Passwort** die Anmeldedaten für das Zugangskontrollgerät ein.
- 7. Wählen Sie in der Liste **Quellen** die Geräte im Zugangskontrollsystem aus, die Ereignisse in Symphony auslösen können.
- 8. Klicken Sie auf **Speichern**.

### <span id="page-11-0"></span>Gerätebaum

Der Gerätebaum organisiert und zeigt die Geräte im client interface an.

Sie können die Geräte in Gruppen organisieren. Im server configuration interface können Sie Gruppen anlegen, kopieren, bearbeiten und löschen. Vorgenommene Änderungen im server configuration interface erscheinen sofort im client interface.

# Eine Gerätegruppe erstellen

Sie können Geräte mithilfe von Gerätegruppen organisieren.

- 1. Klicken Sie im server configuration interface auf **Geräte** > **Gerätebaum**.
- 2. Klicken Sie auf **Gruppe anlegen**. Ein neuer Ordner mit dem Namen **Neue Gruppe** erscheint im Gerätebaum.
- 3. Geben Sie einen Namen für die Gruppe ein und drücken Sie die Eingabetaste.
- 4. Ziehen Sie die Geräte in die Gruppe.
- 5. Klicken Sie auf **Speichern**.

### Gerätegruppen bearbeiten

Sie können den Namen einer Gerätegruppe ändern oder der Gerätegruppe Geräte hinzufügen und sie daraus entfernen.

- 1. Klicken Sie im server configuration interface auf **Geräte** > **Gerätebaum**.
- 2. Zum Ändern des Namens der Gerätegruppe führen Sie die folgenden Schritte aus:
	- a) Wählen Sie die Gerätegruppe aus.
	- b) Klicken Sie auf **Bearbeiten**.
	- c) Geben Sie einen Namen für die Gerätegruppe ein.
	- d) Klicken Sie auf **Speichern**.
- 3. Zum Hinzufügen eines Geräts zur Gerätegruppe führen Sie die folgenden Schritte aus:
	- a) Klicken und ziehen Sie ein Gerät in die Gerätegruppe.
	- b) Klicken Sie auf **Speichern**.

### Eine Gerätegruppe kopieren

Sie können eine Gerätegruppe kopieren, um sie als Vorlage für eine neue Gerätegruppe zu verwenden.

1. Klicken Sie im server configuration interface auf **Geräte** > **Gerätebaum**.

![](_page_12_Picture_0.jpeg)

- 2. Wählen Sie eine Gerätegruppe aus.
- 3. Klicken Sie auf **Duplizieren**.
- 4. Geben Sie einen Namen für die neue Gerätegruppe ein.
- 5. Klicken Sie auf **Speichern**.

### Eine Gerätegruppe löschen

Sie können eine Gerätegruppe aus dem Gerätebaum löschen. Wenn Sie eine Gerätegruppe löschen, werden die Geräte der Gruppe in den Stammordner des Gerätebaums verschoben.

- 1. Klicken Sie im server configuration interface auf **Geräte** > **Gerätebaum**.
- 2. Wählen Sie eine Gerätegruppe aus.
- 3. Klicken Sie auf **Löschen**.

### <span id="page-12-0"></span>Sequenzen

Sequenzen sind Konfigurationen für Videofenster im client interface, die mehrere Kameras durchlaufen und Videos für eine bestimmte Zeit anzeigen können.

Fügen Sie der Sequenz im client interface Kameras hinzu und legen Sie dann fest, wie lange das Videofenster im server configuration interface das Video zeigen soll, bevor es zur nächsten Kamera wechselt. Der Gerätebaum im client interface listet alle verfügbaren Sequenzen auf. Sie können in jedem Videofenster eine Sequenz öffnen.

### Sequenz erstellen

- 1. Klicken Sie im server configuration interface auf **Geräte** > **Sequenzen**.
- 2. Klicken Sie auf **Sequenz hinzufügen**
- 3. Geben Sie einen Namen für die Sequenz ein.
- 4. Wählen Sie in der Liste **Verfügbare Kameras auf Servern** die Kameras aus, die der Sequenz hinzugefügt werden sollen, und klicken Sie auf **Auswahl hinzufügen** .
- 5. Ziehen Sie in der Liste **Kamera** die Kameras per Drag&Drop, um die Sequenzreihenfolge und die Anzahl der Sekunden festzulegen, für die im Kameraansichtsfenster die Kamera angezeigt wird.
- 6. Klicken Sie auf **Speichern**.

### Sequenz ändern

- 1. Klicken Sie im server configuration interface auf **Geräte** > **Sequenzen**.
- 2. Wählen Sie die Sequenz aus und klicken Sie auf **Bearbeiten**.
- 3. Führen Sie einen der folgenden Schritte aus:
	- a) Zum Ändern des Sequenznamens geben Sie im Feld **Name** einen neuen Namen ein.
	- b) Um der Sequenz eine Kamera hinzuzufügen, wählen Sie die Kamera in der Liste **Verfügbare Kameras auf Servern** aus und klicken Sie dann auf **Auswahl hinzufügen**.
	- c) Um eine Kamera aus der Sequenz zu entfernen, markieren Sie die Kamera in der Liste **Kamera** und klicken Sie dann auf **X**.
	- d) Zum Ändern der Zeit für jede Kamera geben Sie die neuen Werte im Feld **Sekunden** ein.
- 4. Klicken Sie auf **Speichern**.

### Sequenz kopieren

- 1. Klicken Sie im server configuration interface auf **Geräte** > **Sequenzen**.
- 2. Wählen Sie die Sequenz aus und klicken Sie auf **Duplizieren**.
- 3. Bearbeiten Sie die Sequenz.
- 4. Klicken Sie auf **Speichern**.

![](_page_13_Picture_0.jpeg)

### Sequenz löschen

- 1. Klicken Sie im server configuration interface auf **Geräte** > **Sequenzen**.
- 2. Wählen Sie die Sequenz aus und klicken Sie auf **Löschen**.

### <span id="page-13-0"></span>**Sicherheit**

### <span id="page-13-1"></span>**Benutzer**

### <span id="page-13-2"></span>Einen Benutzer hinzufügen

Sie können einen Benutzer hinzufügen, um jemandem die Verwendung von Symphony zu erlauben.

- 1. Klicken Sie im server configuration interface auf **Sicherheit** > **Benutzer**.
- 2. Klicken Sie auf **Hinzufügen**.
- 3. Geben Sie Informationen für den Benutzer ein.
- 4. Um den Benutzer zu deaktivieren, markieren Sie das Feld **Deaktiviert** und geben Sie einen Grund ein.
- 5. Mit dem Schieberegler **Priorität** oder dem Textfeld legen Sie eine Priorität für den Benutzer fest, um Ressourcenkonflikte zu lösen.
- 6. Wählen Sie im Bereich **Gruppenmitgliedschaft** die Gruppen aus, denen der Benutzer angehört.
- 7. Wählen Sie in der Liste **Supervisor** die Gruppe aus, die Benutzer enthält, die sich für diesen Benutzer ausgeben können.
- 8. Klicken Sie auf **Speichern**.

### Zugehörige Tasks

### [Berechtigungen für das Sicherheitsprofil festlegen](#page-15-1) auf Seite 16

Sie können die Berechtigungen des Sicherheitsprofils für einen Benutzer oder eine Gruppe festlegen. Wenn Sie das Sicherheitsprofil aktivieren, werden die zum Sicherheitsprofil gehörenden Berechtigungen den Benutzern und Gruppen zugewiesen.

### <span id="page-13-3"></span>Benutzer zu einer Gruppe hinzufügen

Sie können jederzeit einen Benutzer zu einer Gruppe hinzufügen, um einem Benutzer die Berechtigungen für diese Gruppe zu erteilen.

- 1. Klicken Sie im server configuration interface auf **Sicherheit** > **Benutzer**.
- 2. Wählen einen Benutzer aus und klicken Sie auf **Bearbeiten**.
- 3. Wählen Sie im Bereich **Gruppenmitgliedschaft** die Gruppen aus, denen Sie den Benutzer hinzufügen möchten.
- 4. Klicken Sie auf **Speichern**.

### Superuser-Anmeldung

Die Supervisor-Nachahmung erlaubt es zwei Benutzern mit weniger Berechtigungen, sich gleichzeitig anzumelden, um einen Benutzer mit mehr Berechtigungen zu imitieren.

Supervisor-Nachahmung ist die Anwendung der Zwei-Personen-Regel, um zusätzliche Sicherheit im Symphony Client zu erzielen. Mit dieser Funktion können Sie sicherstellen, dass zwei Personen anwesend sind, wenn ein Benutzer einen Vorgang im client interface ausführt.

![](_page_14_Picture_1.jpeg)

# Supervisor-Nachahmung konfigurieren

Für die Verwendung einer Supervisor-Nachahmung müssen Sie einen Benutzer und eine Gruppe für die Supervisor-Nachahmung hinzufügen.

- 1. Fügen Sie im server configuration interface eine Supervisor-Nachahmungsgruppe mit den Berechtigungen hinzu, die Benutzer haben sollen, wenn sie die Supervisor-Nachahmung verwenden.
- 2. Fügen Sie im server configuration interface einen Supervisor-Nachahmungsbenutzer hinzu.
- 3. Fügen Sie im server configuration interface den Supervisor-Nachahmungsbenutzer der Supervisor-Nachahmungsgruppe hinzu.

### Zugehörige Tasks

### [Eine Gruppe hinzufügen](#page-14-1) auf Seite 15

Sie können eine Gruppe hinzufügen, um eine Sammlung von benutzerdefinierten Berechtigungen zu erstellen.

[Einen Benutzer hinzufügen](#page-13-2) auf Seite 14

Sie können einen Benutzer hinzufügen, um jemandem die Verwendung von Symphony zu erlauben.

### [Benutzer zu einer Gruppe hinzufügen](#page-13-3) auf Seite 14

Sie können jederzeit einen Benutzer zu einer Gruppe hinzufügen, um einem Benutzer die Berechtigungen für diese Gruppe zu erteilen.

### Supervisor nachahmen

Zwei Benutzer können sich beim Symphony Client anmelden und sich als ein Benutzer ausgeben, um Zugang zu zusätzlichen Funktionen zu erhalten.

- 1. Klicken Sie im client interface auf den Benutzernamen und dann auf **Anmelden/Benutzer wechseln**, um das Fenster **Anmelden** zu öffnen.
- 2. Wählen Sie in der Liste **Server** den Symphony Server aus, für den Sie die Supervisor-Nachahmung konfiguriert haben.
- 3. Geben Sie die Anmeldeinformationen für den ersten Benutzer ein.
- 4. Aktivieren Sie das Kästchen **Supervisor-Anmeldung**.
- 5. Geben Sie die Anmeldeinformationen für den zweiten Benutzer ein.
- 6. Geben Sie den Namen des Benutzers der Supervisor-Nachahmung ein.
- 7. Geben Sie im Feld **Grund** den Grund für die Nachahmung eines Supervisors ein.
- 8. Klicken Sie auf **OK**.

### <span id="page-14-0"></span>Gruppen

# <span id="page-14-1"></span>Eine Gruppe hinzufügen

Sie können eine Gruppe hinzufügen, um eine Sammlung von benutzerdefinierten Berechtigungen zu erstellen.

- 1. Klicken Sie im server configuration interface auf **Sicherheit** > **Gruppen**.
- 2. Klicken Sie auf **Hinzufügen**.
- 3. Geben Sie einen Namen für die Gruppe ein.
- 4. Wählen Sie die übergeordnete Gruppe aus.
- 5. Geben Sie eine Beschreibung für die Gruppe ein.
- 6. Klicken Sie auf **Speichern**.

Nachdem Sie eine Gruppe erstellt haben, müssen Sie die Berechtigungen für jedes von Ihnen verwendete Sicherheitsprofil festlegen.

![](_page_15_Picture_1.jpeg)

### Zugehörige Tasks

### [Berechtigungen für das Sicherheitsprofil festlegen](#page-15-1) auf Seite 16

Sie können die Berechtigungen des Sicherheitsprofils für einen Benutzer oder eine Gruppe festlegen. Wenn Sie das Sicherheitsprofil aktivieren, werden die zum Sicherheitsprofil gehörenden Berechtigungen den Benutzern und Gruppen zugewiesen.

### <span id="page-15-0"></span>**Sicherheitsprofile**

Ein Sicherheitsprofil ist eine Sammlung von Berechtigungen, die Sie auf alle Benutzer und Gruppen anwenden können. Sicherheitsprofile vereinfachen das Wechseln von Berechtigungen für Benutzer und Gruppen in Symphony.

Jeder Benutzer und jede Gruppe kann einen bestimmten Satz von Berechtigungen für jedes Sicherheitsprofil haben. Wenn Sie ein Sicherheitsprofil aktivieren, wechseln alle Benutzer und Gruppen zu den von Ihnen festgelegten Berechtigungen.

# Sicherheitsprofile hinzufügen

Sie können ein vorhandenes Sicherheitsprofil kopieren, um ein weiteres Sicherheitsprofil zu Symphony hinzuzufügen.

- 1. Klicken Sie im server configuration interface auf **Sicherheit** > **Sicherheitsprofile**.
- 2. Wählen Sie ein Sicherheitsprofil aus und klicken Sie auf **Kopieren**.
- 3. Geben Sie im Feld **Name** einen Namen für das Sicherheitsprofil ein.
- 4. Optional: Geben Sie im Feld **Beschreibung** eine Beschreibung des Sicherheitsprofils ein.
- 5. Klicken Sie auf **Speichern**.

### Ein Sicherheitsprofil aktivieren

Sie können ein Sicherheitsprofil aktivieren, um alle Berechtigungen anzuwenden, die Sie für Benutzer und Gruppen unter diesem Sicherheitsprofil konfiguriert haben.

- 1. Klicken Sie im server configuration interface auf **Sicherheit** > **Sicherheitsprofile**.
- 2. Wählen Sie ein Sicherheitsprofil aus und klicken Sie auf **Sicherheitsprofil aktivieren**.

# Ein Sicherheitsprofil entfernen

Sie können ein Sicherheitsprofil aus Symphony entfernen, sofern das Sicherheitsprofil nicht aktiv ist.

- 1. Klicken Sie im server configuration interface auf **Sicherheit** > **Sicherheitsprofile**.
- 2. Wählen Sie ein Sicherheitsprofil aus und klicken Sie auf **Löschen**.

# <span id="page-15-1"></span>Berechtigungen für das Sicherheitsprofil festlegen

Sie können die Berechtigungen des Sicherheitsprofils für einen Benutzer oder eine Gruppe festlegen. Wenn Sie das Sicherheitsprofil aktivieren, werden die zum Sicherheitsprofil gehörenden Berechtigungen den Benutzern und Gruppen zugewiesen.

In den meisten Fällen werden Sie die Berechtigungen für das Standard-Sicherheitsprofil festlegen. Wenn Sie jedoch mehrere Sicherheitsprofile verwenden, müssen Sie möglicherweise für jedes Sicherheitsprofil eigene Berechtigungen festlegen.

- 1. Führen Sie im server configuration interface einen der folgenden Schritte durch:
	- Um die Berechtigungen für das Sicherheitsprofil eines Benutzers festzulegen, klicken Sie auf **Sicherheit** > **Benutzer**.
	- Um die Berechtigungen für das Sicherheitsprofil einer Gruppe festzulegen, klicken Sie auf **Sicherheit** > **Gruppen**.
- 2. Wählen einen Benutzer oder eine Gruppe aus und klicken Sie auf **Bearbeiten**.

![](_page_16_Picture_1.jpeg)

- 3. Wählen Sie in der Liste **Sicherheitsprofil** das Sicherheitsprofil aus, für das Sie die Berechtigung einstellen möchten.
- 4. Klicken Sie im Berechtigungsbaum auf die Berechtigungskategorie, die Sie festlegen möchten.
- 5. Legen Sie in der Berechtigungsliste die Berechtigungen fest.
- 6. Klicken Sie auf **Speichern**.

### Standortberechtigungen

### Allgemein

![](_page_16_Picture_165.jpeg)

### Konfiguration

![](_page_16_Picture_166.jpeg)

![](_page_17_Picture_1.jpeg)

### Alarm

![](_page_17_Picture_165.jpeg)

# Sicherung

![](_page_17_Picture_166.jpeg)

# Gesichtserkennung

![](_page_17_Picture_167.jpeg)

### LPR

![](_page_17_Picture_168.jpeg)

![](_page_18_Picture_1.jpeg)

![](_page_18_Picture_169.jpeg)

### Messenger

![](_page_18_Picture_170.jpeg)

# Verkaufsstellen

![](_page_18_Picture_171.jpeg)

![](_page_19_Picture_0.jpeg)

# Bericht

![](_page_19_Picture_169.jpeg)

# Regel

![](_page_19_Picture_170.jpeg)

### Suchen

![](_page_19_Picture_171.jpeg)

### **Sicherheit**

![](_page_19_Picture_172.jpeg)

### Abonnement

![](_page_19_Picture_173.jpeg)

![](_page_20_Picture_1.jpeg)

![](_page_20_Picture_158.jpeg)

# UI

![](_page_20_Picture_159.jpeg)

### Benutzer

![](_page_20_Picture_160.jpeg)

### Videowand

![](_page_20_Picture_161.jpeg)

# Geräteberechtigungen

![](_page_21_Picture_0.jpeg)

# Allgemein

![](_page_21_Picture_118.jpeg)

# Konfiguration

![](_page_21_Picture_119.jpeg)

### Alarm

![](_page_21_Picture_120.jpeg)

![](_page_22_Picture_1.jpeg)

# Audio

![](_page_22_Picture_138.jpeg)

### LPR

![](_page_22_Picture_139.jpeg)

### PTZ

![](_page_22_Picture_140.jpeg)

# Suchen

![](_page_22_Picture_141.jpeg)

### Video

![](_page_22_Picture_142.jpeg)

![](_page_23_Picture_0.jpeg)

# Benutzerrechte

### Allgemein

![](_page_23_Picture_108.jpeg)

# Konfiguration

![](_page_23_Picture_109.jpeg)

# Videowandberechtigungen

# Allgemein

![](_page_23_Picture_110.jpeg)

![](_page_24_Picture_0.jpeg)

![](_page_24_Picture_1.jpeg)

![](_page_24_Picture_132.jpeg)

### Konfiguration

![](_page_24_Picture_133.jpeg)

# Regelberechtigungen

### Allgemein

![](_page_24_Picture_134.jpeg)

### Konfiguration

![](_page_24_Picture_135.jpeg)

# <span id="page-24-0"></span>Anmeldungen

Die Seite "Anmeldungen" zeigt aktive und abgelaufene Sitzungen für den Symphony Server.

# Eine laufende Sitzung beenden

1. Klicken Sie im server configuration interface auf **Sicherheit** > **Anmeldungen**.

![](_page_25_Picture_1.jpeg)

2. Klicken Sie neben der laufenden Sitzung, die Sie beenden möchten, auf **Beenden**.

### Aufgezeichnete Sitzungen anzeigen

- 1. Klicken Sie im server configuration interface auf **Sicherheit** > **Anmeldungen**.
- 2. Klicken Sie auf **Aufgezeichnete Sitzungen laden**.
- 3. Um die aufgezeichneten Sitzungen in eine CSV-Datei zu exportieren, klicken Sie auf **CSV-Datei exportieren** und öffnen oder speichern Sie die Datei.

### <span id="page-25-0"></span>Authentifizierung mit Active Directory

Der Sicherheitsmodus der Active Directory-Integration verwendet Active Directory zur Authentifizierung von Benutzern.

Bei dieser Authentifizierungsmethode speichert die Symphony-Datenbank Benutzernamen und Sicherheitskennzeichen für Benutzerkonten, nicht aber die Passwörter. Wenn ein Benutzer versucht, sich anzumelden, gleicht Symphony seine Identifikationsdaten mit Active Directory ab. Wenn Sie ein Benutzerkonto zu Symphony hinzufügen, müssen Sie das Benutzerkonto einem Benutzerkonto in Active Directory zuordnen.

### <span id="page-25-1"></span>Sicherheitsauthentifizierung

### Das Symphony

Bei dieser Authentifizierungsmethode speichert die Symphony-Datenbank Benutzernamen und Passwörter für Benutzerkonten. Wenn ein Benutzer versucht, sich anzumelden, gleicht Symphony seine Identifikationsdaten mit der Symphony-Datenbank ab.

Für Administrator-Benutzerkonten,

### <span id="page-25-2"></span>Wasserzeichen

Symphony verwendet Wasserzeichen, um manipulierte Video- und Audiodaten zu erkennen. Wasserzeichen funktionieren im Symphony Client, Symphony Player und Symphony Web Client.

Wenn Symphony das Wasserzeichen erfolgreich verifiziert hat, wird das Video normal abgespielt. Wenn die Wasserzeichenüberprüfung fehlschlägt, zeigt Symphony eine Fehlermeldung an, wenn Sie versuchen, das Video im Symphony Client oder Symphony Player wiederzugeben.

#### Zugehörige Tasks

[Wasserzeichenüberprüfung aktivieren](#page-67-2) auf Seite 68

Sie können im Symphony Player eine Wasserzeichenüberprüfung aktivieren, um den Player daran zu hindern, manipulierte Videos anzuzeigen.

### [Wasserzeichen aktivieren](#page-25-3) auf Seite 26

Wenn Sie Wasserzeichen aktivieren, fügt der Symphony Server Wasserzeichen zu aufgezeichneten Videos hinzu und der Symphony Client überprüft die Wasserzeichen beim Abspielen von Videos.

### <span id="page-25-3"></span>Wasserzeichen aktivieren

Wenn Sie Wasserzeichen aktivieren, fügt der Symphony Server Wasserzeichen zu aufgezeichneten Videos hinzu und der Symphony Client überprüft die Wasserzeichen beim Abspielen von Videos.

- 1. Klicken Sie im client interface auf **Serverkonfiguration** > **Konfiguration manuell bearbeiten**.
- 2. Klicken Sie auf **Neue Einstellung hinzufügen**.
- 3. Fügen Sie die folgenden Werte hinzu:

```
Typ: Global
Abschnitt: Haupt
Schlüssel: Wasserzeichen aktivieren
```
![](_page_26_Picture_1.jpeg)

#### Wert: Wahr

- 4. Klicken Sie auf **OK**.
- 5. Starten Sie die Symphony-Dienste neu.

### Zugehörige Konzepte

[Wasserzeichen](#page-25-2) auf Seite 26

Symphony verwendet Wasserzeichen, um manipulierte Video- und Audiodaten zu erkennen. Wasserzeichen funktionieren im Symphony Client, Symphony Player und Symphony Web Client.

### Zugehörige Tasks

### [Wasserzeichenüberprüfung aktivieren](#page-67-2) auf Seite 68

Sie können im Symphony Player eine Wasserzeichenüberprüfung aktivieren, um den Player daran zu hindern, manipulierte Videos anzuzeigen.

### <span id="page-26-0"></span>Regeln

Symphony kann Alarme aus Regeln generieren. Zu den Regeln gehören Ereignisse, Aktionssätze und Zeitpläne.

Sie können Regeln im server configuration interface anlegen. Wenn Sie eine Regel anlegen, verknüpfen Sie entweder vorhandene Ereignisse, Aktionssätze und einen Zeitplan mit der Regel oder Sie legen neue Ereignisse, Aktionssätze und einen Zeitplan für die Regel an.

Ein Ereignis löst eine Regel aus. Beispiele sind Ereignisse von Videoanalysen, Kameraeingängen und Zugangsgeräten.

Ein Aktionssatz legt die Aktionen fest, die von Symphony ausgeführt werden, wenn ein Ereignis eine Regel auslöst. Beispiele sind das Anzeigen oder Aufzeichnen von Filmmaterial einer Kamera, das Versenden einer E-Mail oder das Schalten eines Relais.

Ein Zeitplan legt fest, wann eine Regel aktiv ist. Ein Ereignis muss während einer aktiven Zeit im Zeitplan auftreten, um eine Regel auszulösen.

Wenn eine Regel aktiviert ist, führt das Auftreten eines mit der Regel verbundenen Ereignisses während eines aktiven Zeitraums im Zeitplan der Regel dazu, dass Symphony die im Aktionssatz der Regel festgelegten Aktionen ausführt.

### <span id="page-26-1"></span>Regeln erstellen

Sie können eine Regel zum Auslösen von Aktionen in Symphony erstellen.

- 1. Klicken Sie im Symphony server configuration interface auf **Regeln** > **Regeln**.
- 2. Klicken Sie auf **Hinzufügen**.
- 3. Geben Sie einen Namen für die Regel ein.
- 4. Aktivieren oder deaktivieren Sie die Regel.
- 5. Fügen Sie der Regel ein vorhandenes Ereignis hinzu oder erstellen Sie ein neues Ereignis, das der Regel hinzugefügt werden soll.
- 6. Wenn Sie der Regel mehrere Ereignisse hinzufügen, können Sie auswählen, wie die Ereignisse auftreten müssen, um die Regel auszulösen.
	- Wählen Sie **nacheinander**, um eine Regel auszulösen, wenn die Ereignisse in der Reihenfolge auftreten, in der der server configuration interface die Ereignisse auflistet.
	- Wählen Sie **innerhalb eines Zeitraums von** und geben Sie die Anzahl der Sekunden an, um eine Regel auszulösen, wenn alle Ereignisse im angegebenen Zeitraum auftreten.
- 7. Fügen Sie der Regel einen vorhandenen Aktionssatz hinzu oder erstellen Sie einen neuen Aktionssatz, welcher der Regel hinzugefügt werden soll.

![](_page_27_Picture_1.jpeg)

- 8. Fügen Sie der Regel einen vorhandenen Zeitplan hinzu oder erstellen Sie einen neuen Zeitplan, welcher der Regel hinzugefügt werden soll.
- 9. Klicken Sie auf **Speichern**.

### Zugehörige Tasks

[Ein Ereignis erstellen](#page-27-3) auf Seite 28 Sie können ein Ereignis erstellen, das die Face Recognition-Regel auslöst.

[Einen Aktionssatz erstellen](#page-30-2) auf Seite 31

Sie können einen Aktionssatz erstellen, um festzulegen, welche Aktionen Symphony beim Auslösen der Regel ausführen soll.

### [Einen Zeitplan erstellen](#page-31-1) auf Seite 32

Sie können einen Zeitplan erstellen, um festzulegen, wann eine Regel aktiv sein soll.

### <span id="page-27-0"></span>Eine Regel bearbeiten

Sie können eine Regel bearbeiten, um die der Regel zugeordneten Ereignisse, Aktionssätze und Zeitpläne zu ändern.

- 1. Klicken Sie im server configuration interface auf **Regeln** > **Regeln**.
- 2. Wählen Sie eine Regel aus.
- 3. Klicken Sie auf **Bearbeiten**.
- 4. Bearbeiten Sie die Regel.
- 5. Klicken Sie auf **Speichern**.

### <span id="page-27-1"></span>Eine Regel löschen

Sie können eine Regel aus Symphony entfernen.

Wenn Sie eine Regel löschen, werden die der Regel zugeordneten Ereignisse, Aktionssätze und Zeitpläne nicht gelöscht.

- 1. Klicken Sie im Symphony server configuration interface auf **Regeln** > **Regeln**.
- 2. Wählen Sie eine Regel aus.
- 3. Klicken Sie auf **Löschen**.
- 4. Klicken Sie auf **Ja**.

### <span id="page-27-2"></span>Ereignisse

Ereignisse legen die Bedingung für eine Regel fest, damit Symphony einen Alarm auslöst.

### <span id="page-27-3"></span>Ein Ereignis erstellen

Sie können ein Ereignis erstellen, das die Face Recognition-Regel auslöst.

- 1. Klicken Sie im Symphony server configuration interface auf **Regeln** > **Ereignisse**.
- 2. Klicken Sie auf **Neues Ereignis**.
- 3. Geben Sie einen Namen für das Ereignis ein.
- 4. Führen Sie die folgenden Schritte aus, um ein Gerät hinzuzufügen:
	- a) Tippen Sie auf **Geräte hinzufügen**.
	- b) Wählen Sie das Gerät aus.
	- c) Klicken Sie auf **OK**.
- 5. Führen Sie einen der folgenden Schritte aus:
	- Wenn Sie eine Kamera hinzufügen, wählen Sie die Video-Engine aus und konfigurieren Sie, wie eine Regel ausgelöst werden soll.

![](_page_28_Picture_1.jpeg)

- Wenn Sie ein Metadatengerät hinzufügen, wählen Sie die Eingabe aus und konfigurieren Sie, wie eine Regel ausgelöst werden soll.
- Wenn Sie ein Zugangskontrollgerät hinzufügen, wählen Sie die Lesegeräte und Eingaben aus und konfigurieren Sie, wie sie eine Regel auslösen sollen.
- 6. Klicken Sie auf **Speichern**.

# Automatic License Plate Recognition Ereigniseinstellungen

Die Ereigniseinstellungen für Automatic License Plate Recognition sind sichtbar, wenn Sie sie als Videoengine für ein Ereignis auswählen.

![](_page_28_Picture_175.jpeg)

### Crowd Detection Ereigniseinstellungen

Die Ereigniseinstellungen für Crowd Detection sind sichtbar, wenn Sie sie als Videoengine für ein Ereignis auswählen.

![](_page_28_Picture_176.jpeg)

# Left and Removed Item Detection Ereigniseinstellungen

Die Ereigniseinstellungen für Left and Removed Item Detection sind sichtbar, wenn Sie sie als Videoengine für ein Ereignis auswählen.

![](_page_28_Picture_177.jpeg)

![](_page_29_Picture_1.jpeg)

![](_page_29_Picture_195.jpeg)

### Motion Detection Ereigniseinstellungen

Die Ereigniseinstellungen für Motion Detection sind sichtbar, wenn Sie sie als Videoengine für ein Ereignis auswählen.

![](_page_29_Picture_196.jpeg)

# Outdoor People and Vehicle Tracking Ereigniseinstellungen für

Die Ereigniseinstellungen für Outdoor People and Vehicle Tracking sind sichtbar, wenn Sie es als Videoengine für ein Ereignis auswählen.

![](_page_29_Picture_197.jpeg)

# Ein Ereignis bearbeiten

Sie können ein Ereignis bearbeiten, um Auslösungseinstellungen einer Regel zu ändern.

- 1. Klicken Sie im server configuration interface auf **Regeln** > **Ereignisse**.
- 2. Wählen Sie ein Ereignis aus.
- 3. Klicken Sie auf **Bearbeiten**.
- 4. Bearbeiten Sie das Ereignis.
- 5. Klicken Sie auf **Speichern**.

# Ein Ereignis löschen

Sie können ein Ereignis löschen, um es aus Symphony zu entfernen.

- 1. Klicken Sie im Symphony server configuration interface auf **Regeln** > **Ereignisse**.
- 2. Wählen Sie ein Ereignis aus.
- 3. Klicken Sie auf **Löschen**.

![](_page_30_Picture_0.jpeg)

4. Klicken Sie auf **Ja**.

### <span id="page-30-0"></span>Aktionssätze

Aktionssätze sind Kombinationen von Aktionen, die Symphony ausführt, wenn eine Regel einen Alarm auslöst.

### <span id="page-30-2"></span>Einen Aktionssatz erstellen

Sie können einen Aktionssatz erstellen, um festzulegen, welche Aktionen Symphony beim Auslösen der Regel ausführen soll.

- 1. Klicken Sie im Symphony server configuration interface auf **Regeln** > **Aktionssätze**.
- 2. Klicken Sie auf **Neuer Aktionssatz**.
- 3. Geben Sie einen Namen für den Aktionssatz ein.
- 4. Wählen Sie in der Liste **Alarm** die Kameras aus, die bei einem Alarm angezeigt werden sollen.
- 5. Wählen Sie in der Liste **Kamera auswählen** das Gerät aus, das den Alarm in seiner Zeitleiste anzeigen soll.
- 6. Wählen Sie in der Liste **Aufzeichnen** die Kameras aus, die bei einem Alarm Videoaufnahmen machen sollen.
- 7. Führen Sie die folgenden Schritte aus, um weitere Aktionen hinzuzufügen:
	- a) Wählen Sie in der Liste **Objekt auswählen** eine Aktion aus.
		- b) Klicken Sie auf **Hinzufügen**.
		- c) Konfigurieren Sie die Einstellungen für die Aktion.
- 8. Klicken Sie auf **Speichern**.

### Einen Aktionssatz bearbeiten

Sie können einen Aktionssatz bearbeiten, um zu ändern, welche Aktionen Symphony beim Auslösen der Regel ausführen soll.

- 1. Klicken Sie im server configuration interface auf **Regeln** > **Aktionssätze**.
- 2. Wählen Sie einen Aktionssatz aus.
- 3. Klicken Sie auf **Bearbeiten**.
- 4. Bearbeiten Sie den Aktionssatz.
- 5. Klicken Sie auf **Speichern**.

### Einen Aktionssatz löschen

Sie können einen Aktionssatz löschen, um ihn aus Symphony zu entfernen.

Wenn der Aktionssatz mit einer Regel verknüpft ist, erhalten Sie beim Löschen eines Aktionssatzes eine zusätzliche Warnmeldung und eine Aufforderung zur Bestätigung. Wenn Sie dann den Aktionssatz entfernen, funktioniert die Regel nicht mehr wie erwartet.

- 1. Klicken Sie im Symphony server configuration interface auf **Regeln** > **Aktionssätze**.
- 2. Wählen Sie einen Aktionssatz aus.
- 3. Klicken Sie auf **Löschen**.
- 4. Klicken Sie auf **Ja**.

# <span id="page-30-1"></span>Zeitpläne

Zeitpläne bestimmen, wann die Regeln in Symphony aktiv sind.

![](_page_31_Picture_1.jpeg)

Sie können einen Zeitplan als Teil des Regelerstellungsprozesses oder eigenständig im server configuration interface erstellen. Zeitpläne verwenden halbstündige Blöcke und ermöglichen tägliche Ausnahmen, die sich jährlich wiederholen können.

# <span id="page-31-1"></span>Einen Zeitplan erstellen

Sie können einen Zeitplan erstellen, um festzulegen, wann eine Regel aktiv sein soll.

- 1. Klicken Sie im server configuration interface auf **Regeln** > **Zeitpläne**.
- 2. Klicken Sie auf **Zeitplan hinzufügen**.
- 3. Geben Sie einen Namen für den Zeitplan ein.
- 4. Legen Sie die aktiven und inaktiven Zeiten für den Zeitplan fest.
- 5. Fügen Sie bei Bedarf Ausnahmen vom Zeitplan hinzu.
	- a) Wählen Sie ein Datum aus.
	- b) Wählen Sie aus, ob die Ausnahme jedes Jahr an diesem Datum wiederholt werden soll.
	- c) Klicken Sie auf **Ausnahme hinzufügen**.
	- d) Legen Sie die aktiven und inaktiven Zeiten für die Ausnahme fest.
- 6. Klicken Sie auf **Speichern**.

# Einen Zeitplan bearbeiten

Sie können einen Zeitplan bearbeiten, um den Zeitpunkt zu ändern, wann eine Regel aktiv sein soll.

- 1. Klicken Sie im server configuration interface auf **Regeln** > **Zeitpläne**.
- 2. Wählen Sie einen Zeitplan aus.
- 3. Klicken Sie auf **Bearbeiten**.
- 4. Ändern Sie den Zeitplan.
- 5. Klicken Sie auf **Speichern**.

### Einen Zeitplan duplizieren

Sie können einen Zeitplan duplizieren, um ihn als Vorlage für einen neuen Zeitplan zu verwenden.

- 1. Klicken Sie im server configuration interface auf **Regeln** > **Zeitpläne**.
- 2. Wählen Sie einen Zeitplan aus.
- 3. Klicken Sie auf **Duplizieren**.
- 4. Bearbeiten Sie den Zeitplan.
- 5. Klicken Sie auf **Speichern**.

### Einen Zeitplan löschen

Sie können einen Zeitplan löschen, um ihn aus Symphony zu entfernen.

Sie können einen Zeitplan nicht löschen, wenn er mit einer Regel verknüpft ist.

- 1. Klicken Sie im Symphony server configuration interface auf **Regeln** > **Zeitpläne**.
- 2. Wählen Sie einen Zeitplan aus.
- 3. Klicken Sie auf **Löschen**.
- 4. Klicken Sie auf **Ja**.

### <span id="page-31-0"></span>Lizenzen

Lizenzen definieren die Funktionen für den Symphony Server.

Im Bereich "Eigenschaften" werden die Eigenschaften Ihrer Symphony Server-Lizenz angezeigt. Der Abschnitt zeigt das Datum an, an dem die Lizenz abläuft, und die Softwareversion, für die die Lizenz gilt.

![](_page_32_Picture_1.jpeg)

Der Abschnitt "Lizenzen" in der Serverfarm zeigt die video analytic-Lizenzen, die Kamera-Lizenzen und die MAC-Adressen der Server an, die in der Serverfarm erlaubt sind.

Im Abschnitt "Nicht lizenzierte Geräte" werden die Kameras im Netzwerk angezeigt, die keine entsprechende Lizenz besitzen.

### <span id="page-32-0"></span>Lizenzen aktualisieren

Sie können Ihre Lizenzen aktualisieren, um im Xnet nach neueren Versionen zu suchen oder um Aktualisierungen manuell durchzuführen.

- 1. Klicken Sie im server configuration interface auf **Lizenzen**.
- 2. Klicken Sie auf **Lizenzen aktualisieren**.
- 3. Führen Sie einen der folgenden Schritte aus:
	- a) Um die Lizenzen über das Xnet zu aktualisieren, wählen Sie **Lizenz erneuern von Aimetis.com**.
	- b) Um die Lizenz mittels einer Datei zu aktualisieren, wählen Sie **Lizenz aus Datei aktualisieren**, navigieren Sie zur Lizenzdatei oder ziehen Sie die Lizenzdatei in das Fenster.
- 4. Klicken Sie auf **OK**.

### <span id="page-32-1"></span>Lizenz-XML anzeigen

Sie können die XML für Ihre Lizenz anzeigen.

- 1. Klicken Sie im server configuration interface auf **Lizenzen**.
- 2. Klicken Sie auf **Lizenz im Klartext anzeigen**.

### <span id="page-32-2"></span>**Einstellungen**

Auf der Seite "Einstellungen" im server configuration interface können Sie Symphony Server-Eigenschaften und -Funktionen konfigurieren.

### <span id="page-32-3"></span>Automatische Aktualisierungen konfigurieren

Der Symphony Server kann automatische Aktualisierungen durchführen.

- 1. Klicken Sie im server configuration interface auf **Einstellungen** > **Wartung**.
- 2. Aktivieren Sie im Abschnitt **Server-Aktualisierungen** das Kontrollkästchen **Automatische Aktualisierungen aktivieren**.
- 3. Geben Sie an, wann die Aktualisierung heruntergeladen und installiert werden soll.
- 4. Führen Sie einen der folgenden Schritte aus:
	- Um von einem bestimmten Speicherort aus zu aktualisieren, wählen Sie **Aus folgendem Speicherort aktualisieren** und geben Sie den Dateipfad ein.
	- Um vom Internet aus zu aktualisieren, wählen Sie **Von einer Praduktwebseite aus aktualisieren**.
- 5. Klicken Sie auf **Speichern**.

### <span id="page-32-4"></span>Überlastschutz konfigurieren

Sie können einen Symphony Server konfigurieren, um Kameras auf einen anderen Server zu verschieben, wenn die CPU-Auslastung zu groß wird.

- 1. Klicken Sie im server configuration interface auf **Einstellungen** > **Server**.
- 2. Wählen Sie einen Server aus.
- 3. Klicken Sie auf **Überlastschutz**.

![](_page_33_Picture_1.jpeg)

- 4. Wählen Sie aus, ob Kameras auf einen anderen Server verschoben werden sollen, wenn die CPU-Belastung zu hoch wird.
- 5. Wählen Sie aus, ob redundante Server verwendet werden sollen.
- 6. Legen Sie den CPU-Schwellenwert (in Prozent) fest.
- 7. Legen Sie die Abfragefrequenz (in Sekunden) fest.
- 8. Legen Sie die maximale Anzahl von Kameras fest, die auf den neuen Server verschoben werden sollen.
- 9. Klicken Sie auf **Speichern**.

### <span id="page-33-0"></span>Systemüberwachung einschalten

Wenn Sie zusammen mit Ihrer Symphony Server-Lizenz die Option für Wartung und Support erworben haben, können Sie die Systemüberwachung einschalten.

Die Systemüberwachung sendet Telemetriedaten vom Symphony Server an das Xnet. Sie können sich beim Xnet anmelden und den Status aller Symphony-Dienste anzeigen.

- 1. Klicken Sie im server configuration interface auf **Einstellungen** > **Cloud-Dienste**.
- 2. Stellen Sie den Schalter **Systemüberwachung** auf **Ein**.

Um die Systemüberwachung auszuschalten, stellen Sie den Schalter **Systemüberwachung** auf **Aus**.

### <span id="page-33-1"></span>Verwalten von Symphony mit Enterprise Manager

Sie können Ihren Symphony Server oder Ihre Serverfarm mit Enterprise Manager verwalten.

- **Warnung:** Wenn Sie Benutzer oder Gruppen in Symphony angelegt haben, werden diese œ Benutzer und Gruppen durch die Benutzer aus Enterprise Manager ersetzt , wenn Sie den Symphony Server in Enterprise Manager hinzufügen. Dazu gehören auch Benutzer mit Administratorrechten. Wir empfehlen, dass Sie Ihre Konfigurationseinstellungen oder Ihre Datenbank sichern, bevor Sie Ihren Server oder Ihre Serverfarm mit Enterprise Manager verwalten.
- 1. Klicken Sie im server configuration interface auf **Einstellungen** > **Cloud-Dienste**.
- 2. Stellen Sie den Schalter **Enterprise-Manager** auf **Ein**.
- 3. Geben Sie im Feld **Adresse** die IP-Adresse von Enterprise Manager ein.
- 4. Geben Sie im Feld **Standortname** den Standortnamen ein.

Enterprise Manager verwendet diesen Standortnamen, um den Server oder die Serverfarm zu identifizieren.

- 5. Geben Sie im Feld **Organisationsname** Ihren Enterprise Manager-Organisationsnamen ein.
- 6. Geben Sie im Feld **Passwort** Ihr Enterprise Manager-Passwort ein.
- 7. Klicken Sie auf **Speichern**.

### <span id="page-33-2"></span>Einstellungen der Sicherungskonfiguration

1. Klicken Sie im server configuration interface auf **Einstellungen** > **Sichern und Wiederherstellen**.

2.

### <span id="page-33-3"></span>Konfigurationseinstellungen aus einer lokalen Sicherungsdatei wiederherstellen

- 1. Klicken Sie im server configuration interface auf **Einstellungen** > **Sichern und Wiederherstellen**.
- 2. Klicken Sie auf die Registerkarte **Lokale Sicherung wiederherstellen**.
- 3. Um kompatible Sicherungsdateien im lokalen Pfad anzuzeigen, wählen Sie **Nur kompatible Versionen anzeigen**.
- 4. Wählen Sie die Sicherungsdatei aus.

![](_page_34_Picture_0.jpeg)

5. Klicken Sie auf **Wiederherstellen**.

### <span id="page-34-0"></span>Von einer Online-Sicherung wiederherstellen

- 1. Klicken Sie im server configuration interface auf **Einstellungen** > **Sichern und Wiederherstellen**.
- 2.

### <span id="page-34-1"></span>Aus Datei wiederherstellen

- 1. Klicken Sie im server configuration interface auf **Einstellungen** > **Sichern und Wiederherstellen**.
- 2.

### <span id="page-34-2"></span>Mobile Verbindungen konfigurieren

Sie können Symphony so konfigurieren, dass Symphony-Verbindungen mit mobilen Anwendungen auf mobilen Endgeräten unterstützt werden.

Die Funktionalität der mobilen Verbindungen in Symphony ersetzt die Mobile Bridge-Standalone-Anwendung. Weitere Informationen über die Mobile Bridge-Standalone-Anwendung finden Sie im Symphony Mobile BridgeInstallationshandbuch.

- 1. Klicken Sie im server configuration interface auf **Einstellungen** > **Allgemeine Einstellungen**.
- 2. Navigieren Sie zum Abschnitt **Mobile Verbindungen**.
- 3. Um das SSL-Zertifikat auszuwählen, klicken Sie auf **Ändern**, wählen das Zertifikat aus und klicken auf **OK**.
- 4. Legen Sie im Feld **Mobile Port** den Port fest, über den Symphony Anfragen von mobilen Geräten abhören soll.
- 5. Legen Sie im Feld **Video-Proxy-Port** den von Symphony genutzten Port fest, über den das Video auf mobile Geräte gestreamt und von diesen empfangen werden soll.
- 6. Damit Symphony Push-Benachrichtigungen an iOS-Geräte senden kann, wählen Sie **iOS-Benachrichtigungen aktivieren**.
- 7. Klicken Sie auf **Speichern**.

### <span id="page-34-3"></span>Benachrichtigungen konfigurieren

Sie können Symphony so konfigurieren , dass Benachrichtigungen gesendet werden, wenn Benutzer bestimmte Aktionen im server configuration interface und im client interface ausführen.

Bevor Sie beginnen:

• Konfigurieren Sie SMTP für Symphony

Diese Benachrichtigungen unterscheiden sich von den Benachrichtigungen, die durch Ereignisse ausgelöst werden.

- 1. Klicken Sie im server configuration interface auf **Einstellungen** > **Benachrichtigungen**.
- 2. Geben Sie für jedes Ereignis, für das Symphony eine Benachrichtigung senden soll, eine E-Mail-Adresse ein.

Wenn Sie mehrere E-Mail-Adressen hinzufügen, trennen Sie jede E-Mail-Adresse mit einem Semikolon (;) ab.

3. Klicken Sie auf **Speichern**.

### <span id="page-34-4"></span>Analysen

Symphony video analyticVideoanalysen ermöglichen Echtzeit-Warnmeldungen, intelligente Videosuche und Berichterstellung in Symphony.

![](_page_35_Picture_1.jpeg)

# <span id="page-35-0"></span>Automatic License Plate Recognition

Senstar Automatic License Plate Recognition ist ein Analysepaket für Senstar Symphony, das Fahrzeugkennzeichen erkennen und indizieren kann.

Automatic License Plate Recognition kann Kennzeichen aus unterschiedlichen Ländern und Regionen bei Fahrzeugen erkennen und aufzeichnen, die nicht schneller als 30 km/h fahren. Es kann Videos in Echtzeit analysieren, ohne dass ein externer Auslöser erforderlich ist.

Mit einer 720p-Netzwerkkamera kann Automatic License Plate Recognition bis zu zwei Fahrspuren analysierten, wenn die Nummernschildbilder bei lateinischen Zeichen mindestens 32 Pixel oder bei nicht lateinischen Zeichen mindestens 40 Pixel groß sind.

Typische Anwendungsmöglichkeiten für Automatic License Plate Recognition:

- Gebührenerhebung in Parkhäusern
- Verkehrsüberwachung
- Grenzübergänge
- Nutzungsmusteranalysen

### Konfigurieren von Automatic License Plate Recognition

Konfigurieren Sie Automatic License Plate Recognition video analytic für jede Kamera, auf der die video analytic installiert ist.

- 1. Klicken Sie im Symphony server configuration interface auf **Geräte** > **Kameras**.
- 2. Wählen Sie die Kamera, auf der Sie Automatic License Plate Recognition ausführen möchten, und klicken Sie auf **Bearbeiten**.
- 3. Klicken Sie im Abschnitt **Add-Ons** auf die Schaltfläche neben Automatic License Plate Recognition, um dieses einzuschalten.
- 4. Klicken Sie auf die Schaltfläche **Konfigurieren** neben Automatic License Plate Recognition.
- 5. Konfigurieren Sie im Abschnitt **Überblick** die Analyseoptionen und legen Sie fest, ob die erweiterten Optionen ausgeblendet (einfacher Modus aktiviert) oder sichtbar (einfacher Modus deaktiviert) sein sollen.
- 6. Wenn das Bild in den Abschnitten **Bearbeitungsmaske** und **Kennzeichenerkennung** kein Bild enthält, das für die Kennzeichenerkennung geeignet ist, aktualisieren Sie das Bild.
	- a) Klicken Sie auf **Bild ändern**.
	- b) Verwenden Sie in der Web Access interface die Zeitleisten- und Videosteuerelemente, um zu einem Bild zu navigieren, das für die Kennzeichenerkennung geeignet ist.
	- c) Klicken Sie auf **Auswählen**.
- 7. Legen Sie im Bild **Bearbeitungsmaske** die Bereiche fest, in denen video analytic Vorgänge analysieren oder ignorieren soll.
	- a) Wählen Sie in der Liste **Zeichnungsmodus** aus, ob Sie einen Bereich einzeichnen möchten, in dem Vorgänge analysiert oder ignoriert werden sollen.
	- b) Verwenden Sie den Regler **Größe**, um die Größe des Kreises auszuwählen.
	- c) Klicken Sie auf das Bild, und ziehen Sie den Zeichenkreis, um die zu analysierenden oder zu ignorierenden Bereiche festzulegen.
- 8. Zeichnen Sie im Bild **Kennzeichenerkennung** einen Rahmen um das Kennzeichen, so dass die Kanten des Textes auf dem Kennzeichen in den grünen Rahmen fallen.
	- a) Klicken und ziehen Sie den Rahmen auf das Bild.
	- b) Um den Rahmen zu verschieben, klicken Sie in die Mitte des grünen Rahmens und ziehen Sie den Rahmen.
	- c) Um die Größe des Rahmens zu ändern, klicken Sie auf eine Kante des Rahmens und ziehen Sie die Linie, um die Größe zu ändern.

![](_page_36_Picture_0.jpeg)

- d) Um die Neigung und die Steigung des Rahmens anzupassen, klicken Sie auf eine Ecke des Rahmens und ziehen Sie die Ecke, um die Neigung oder Steigung zu ändern.
- 9. Mit dem Schieberegler **Zuverlässigkeit der Berichterstellung** können Sie einstellen, wie empfindlich die video analytic auf Kennzeichen reagiert.
- 10. Klicken Sie auf **OK**.

### **Einstellungen**

### Übersicht

![](_page_36_Picture_170.jpeg)

### Verarbeitungsmaske

![](_page_36_Picture_171.jpeg)

### Kennzeichenerkennung

Verwenden Sie das Kennzeichenerkennungsbild, um einen Rahmen um das Kennzeichen in einem Bild zu zeichnen, das eine typische Kennzeichenerkennungssituation darstellt. Der Rahmen kann nur eine Zeile von Zeichen umgeben und die äußeren Grenzen der Zeichen sollten innerhalb des grünen Rahmens liegen.

Dies ist ein Beispiel für einen guten Kennzeichenerkennungsrahmen:

![](_page_37_Picture_1.jpeg)

![](_page_37_Picture_2.jpeg)

Dies ist ein Beispiel für einen schlechten Kennzeichenerkennungsrahmen:

![](_page_37_Picture_4.jpeg)

# $AT-4B7-ABZ$

![](_page_37_Picture_113.jpeg)

![](_page_38_Picture_1.jpeg)

![](_page_38_Picture_173.jpeg)

### **Erweitert**

Die Einstellungen unten sind erweiterte Einstellungen und alle Änderungen können sich negativ auf die Leistung der video analytic auswirken.

![](_page_38_Picture_174.jpeg)

# <span id="page-38-0"></span>Face Recognition

Senstar Face Recognition Dabei handelt es sich um eine video analytic für die Gesichtserkennung und die Auslösung von Ereignissen und Alarmen für Symphony.

Face Recognition verwendet Profile, um Einzelpersonen darzustellen. Jedes Profil kann mehrere Bilder des Gesichts einer Person enthalten. Verwenden Sie Symphony client interface, um Profile zu erstellen, Bilder von Gesichtern hinzuzufügen und festzulegen, ob das Profil blockiert oder zugelassen werden soll. Sobald Face Recognition ein Gesicht in einem Video erkennt, kann es Ereignisse in Symphony auslösen.

Im client interface umgibt ein blaues Quadrat ein erkanntes Gesicht und ein rotes Quadrat umgibt ein erkanntes Gesicht, das einen Alarm auslöst.

![](_page_39_Picture_1.jpeg)

![](_page_39_Picture_2.jpeg)

# Konfigurieren von Face Recognition

Konfigurieren Sie die Einstellungen für Face Recognition im Symphony server configuration interface.

- 1. Klicken Sie im Symphony server configuration interface auf **Geräte** > **Kameras**.
- 2. Wählen Sie die Kamera aus und klicken Sie auf **Bearbeiten**.
- 3. Schalten Sie in der Liste der **Add-Ons** Face Recognition ein und klicken Sie auf **Konfigurieren**.
- 4. Stellen Sie im Bereich **Überblick** die Parameter ein, mit denen Face Recognition Gesichter erkennt.

![](_page_39_Picture_9.jpeg)

5. Stellen Sie im Bereich **Bearbeitungsmaske** die Bereiche des Bildes ein, welche die Kamera ignorieren oder analysieren soll.

![](_page_39_Picture_11.jpeg)

- 6. Klicken Sie auf **OK**.
- 7. Klicken Sie auf **Speichern**.

![](_page_40_Picture_0.jpeg)

# Einstellungen

# Übersicht

![](_page_40_Picture_109.jpeg)

### Verarbeitungsmaske

![](_page_40_Picture_110.jpeg)

![](_page_41_Picture_1.jpeg)

![](_page_41_Picture_160.jpeg)

### <span id="page-41-0"></span>Crowd Detection

Senstar Crowd Detection Dabei handelt es sich um eine video analytic für die Crowd Detection und die Auslösung von Ereignissen und Alarmen für Symphony.

Sie können den Bereich definieren, in dem Crowd Detection die Anzahl der Personen (Kapazität) und den Prozentsatz an Personen in diesem Bereich (Belegung) überwacht. Crowd Detection kann Alarme auslösen, wenn eine bestimmte Kapazität oder Belegung festgestellt wird.

# Konfigurieren von Crowd Detection

- 1. Klicken Sie im server configuration interface auf **Geräte** > **Kameras**.
- 2. Wählen Sie die Kamera aus und klicken Sie auf **Bearbeiten**.
- 3. Schalten Sie in der Liste der **Add-Ons** Crowd Detection ein und klicken Sie auf **Konfigurieren**.

### **Einstellungen**

### Übersicht

![](_page_41_Picture_161.jpeg)

### Verarbeitungsmaske

![](_page_41_Picture_162.jpeg)

### Kapazität

![](_page_41_Picture_163.jpeg)

![](_page_42_Picture_0.jpeg)

### Kalibrierung

![](_page_42_Picture_228.jpeg)

### **Sensitivität**

![](_page_42_Picture_229.jpeg)

### <span id="page-42-0"></span>TCP Listener

Senstar TCP Listener ist ein video analytic, das auf hereinkommende Daten achtet und

### Konfigurieren TCP Listener

- 1. Klicken Sie im server configuration interface auf **Geräte** > **Kameras**.
- 2. Wählen Sie die Kamera und klicken Sie auf **Bearbeiten**.
- 3. Schalten Sie in der **Add-Ons**-Liste TCP Listener ein.
- 4. Klicken Sie auf **Speichern**.

### Ein Ereignis erstellen

- 1. Klicken Sie im Symphony server configuration interface auf **Regeln** > **Ereignisse**.
- 2. Klicken Sie auf **Neues Ereignis**.
- 3. Geben Sie einen Namen für das Ereignis ein.
- 4. Führen Sie die folgenden Schritte aus, um ein Gerät hinzuzufügen:
	- a) Klicken Sie auf **Geräte hinzufügen**.
	- b) Wählen Sie das Gerät aus.
	- c) Klicken Sie auf **OK**.
- 5. Wählen Sie in der Videoengine-Liste **TCP-Überwachung**.
- 6. Wählen Sie aus, ob bei allen oder bei bestimmten Metadaten ein Alarm ausgelöst werden soll.
- 7. Wenn Sie bei bestimmten Metadaten einen Alarm auslösen möchten, geben Sie den Text ein.
- 8. Klicken Sie auf **Speichern**.

### <span id="page-42-1"></span>Motion Detection

Symphony Motion Detection Dabei handelt es sich um eine video analytic für die Bewegungserkennung und die Auslösung von Ereignissen und Alarmen für Symphony.

### Konfigurieren von Motion Detection

- 1. Klicken Sie im server configuration interface auf **Geräte** > **Kameras**.
- 2. Wählen Sie die Kamera aaus und klicken Sie auf **Bearbeiten**.
- 3. Schalten Sie in der Liste der **Add-Ons** Motion Detection ein und klicken Sie auf **Konfigurieren**.

### **Einstellungen**

![](_page_43_Picture_0.jpeg)

# Übersicht

![](_page_43_Picture_153.jpeg)

### Verarbeitungsmaske

![](_page_43_Picture_154.jpeg)

# <span id="page-43-0"></span>Outdoor People and Vehicle Tracking

Senstar Outdoor People and Vehicle Tracking ist eine video analytic, die Personen- und Fahrzeugerkennung in Außenbereichen mit Wetter- und Lichtveränderungen ermöglicht.

# Konfiguration von Outdoor People and Vehicle Tracking

- 1. Klicken Sie im server configuration interface auf **Geräte** > **Kameras**.
- 2. Wählen Sie die Kamera aus und klicken Sie auf **Bearbeiten**.
- 3. Schalten Sie in der Liste der **Add-Ons** Outdoor People and Vehicle Tracking ein und klicken Sie auf **Konfigurieren**.
- 4. 4. Konfigurieren Sie die Videoanalyse. 5. Klicken Sie auf Speichern.

### Einstellungen

### Übersicht

![](_page_43_Picture_155.jpeg)

### Verarbeitungsmaske

![](_page_43_Picture_156.jpeg)

![](_page_44_Picture_1.jpeg)

# Kalibrierung

![](_page_44_Picture_105.jpeg)

### Sensitivität

![](_page_44_Picture_106.jpeg)

# <span id="page-44-0"></span>Indoor People Tracking

# Einstellungen

![](_page_45_Picture_1.jpeg)

# Übersicht

![](_page_45_Picture_120.jpeg)

### Verarbeitungsmaske

![](_page_45_Picture_121.jpeg)

### Zähllinie

### Kalibrierung

![](_page_45_Picture_122.jpeg)

### Sensitivität

Dieser Abschnitt ist nur im einfachen Modus sichtbar.

![](_page_45_Picture_123.jpeg)

![](_page_46_Picture_1.jpeg)

![](_page_46_Picture_175.jpeg)

### **Erweitert**

Dieser Abschnitt ist nur im erweiterten Modus sichtbar.

![](_page_46_Picture_176.jpeg)

![](_page_47_Picture_1.jpeg)

![](_page_47_Picture_160.jpeg)

### <span id="page-47-0"></span>Kamera kalibrieren

Für einige Videoanalysen müssen Sie die Kamera kalibrieren, um optimale Leistung und Genauigkeit zu erzielen.

- 1. Klicken Sie im server configuration interface auf **Geräte** > **Kameras**.
- 2. Wählen Sie die Kamera aus und klicken Sie auf **Bearbeiten**.
- 3. Klicken Sie in der Liste **Add-Ons** auf **Konfigurieren** für die video analytic.
- 4. Klicken Sie auf das Kalibrierungsbild, um Avatare auf dem Bild zu platzieren. Die Avatare helfen Ihnen, Menschen im Beispielbild zu visualisieren.
- 5. Geben Sie im Feld **Sichtfeld** das Sichtfeld der Kamera in Grad ein.
- 6. Geben Sie im Feld **Schwenken** den Winkel (Grad) der horizontalen Drehung um den vertikalen Sitz der Kamera ein.
- 7. Geben Sie im Feld **Drehen** den Drehwinkel (Grad) um die Längsachse der Kamera ein.
- 8. Führen Sie im Feld **Kalibrierung** einen der folgenden Schritte durch:
	- Klicken und ziehen Sie das Kamerasymbol an die richtige Position. Mit den Schaltflächen **Vergrößern** und **Verkleinern** können Sie die Auflösung des Kalibrierungsdiagramms einstellen.
	- Geben Sie die Höhe (Meter) und den Abstand (Meter) der Kamera in die entsprechenden Felder ein.
- 9. Klicken Sie auf **Speichern**.

![](_page_48_Picture_0.jpeg)

# <span id="page-48-0"></span>Symphony Client

Der Symphony Client kann Kameras überwachen, Videos verwalten, Berichte erstellen und Alarme konfigurieren.

Der Symphony Client wird automatisch mit dem Symphony installiert Server, aber Sie können den Client auch auf anderen Rechnern installieren und verbinden mit dem Symphony Server

Sie können den client interface zum Zugreifen auf den Symphony Client verwenden.

### Zugehörige Konzepte

#### [Einführung](#page-4-0) auf Seite 5

Senstar Symphony Die preisgekrönte , intelligente Videoüberwachungssoftware bietet eine einzige innovative und offene IP-Videoplattform für Videomanagement, Videoanalyse-Engine, Systemintegration und Alarmmanagement.

### [Symphony Server](#page-7-0) auf Seite 8

Der server configuration interface beinhaltet Funktionen zur Verwaltung von Geräten, Sicherheit, Regeln, Standorten und Einstellungen.

### [Symphony Web Client](#page-66-0) auf Seite 67

Der Symphony Web Client kann Kameras überwachen, Videos verwalten, Berichte erstellen und Alarme konfigurieren.

### [Symphony Player](#page-67-0) auf Seite 68

Der Symphony Player ist eine Anwendung, die Videodateien anzeigen kann, die im Symphony Client erstellt wurden.

### <span id="page-48-1"></span>Gerätebaum

Im Gerätebaum im client interface werden die an den Symphony Server angeschlossenen Kameras und Geräte aufgelistet.

### <span id="page-48-2"></span>Eine Liste von Benutzern anzeigen, die eine Kamera ansehen

Sie können sich eine Liste der Benutzer anzeigen lassen, die bei einem Symphony Client angemeldet sind, bei dem eine Kamera in einem Kamerafenster aktiv ist.

Sie müssen Systemadministrator sein, um eine Liste von Benutzern anzeigen zu können, die eine Kamera ansehen.

- 1. Klicken Sie im **client interface** mit der rechten Maustaste auf eine Kamera.
- 2. Klicken Sie auf **Benutzer, die Kamera anzeigen**.
- 3. Um die Liste der Benutzer, die die Kamera anzeigen, zu aktualisieren, klicken Sie auf **Aktualisieren**.

### <span id="page-48-3"></span>Sperren des Zugriffs auf Videos

Symphony enthält Funktionen zum Unterbrechen des Zugriffs auf ein Video oder zum Sperren von Videos von einer Kamera einer Kameragruppe.

Um diese Funktion nutzen zu können, müssen Sie eine Gruppe namens UserBanGroup erstellen. Wenn Sie den Zugriff auf Videos unterbrechen, können die Benutzer in der UserBanGroup keine Videos von der Kamera sehen, während andere Benutzer Videos von der Kamera sehen können.

Der Zugriff auf die Videos bleibt so lange gesperrt, bis Sie den Zugriff auf die Videos wieder zulassen.

### Erstellen einer Gruppe, um den Zugriff auf Videoaufnahmen zu unterbinden

Um den Zugriff auf Videoaufnahmen zu unterbinden, müssen Sie eine Gruppe erstellen und die Gruppe der Symphony-Datenbank hinzufügen.

![](_page_49_Picture_1.jpeg)

- 1. Führen Sie im server configuration interface folgende Schritte durch:
	- a) Legen Sie eine Gruppe an und geben Sie ihr den Namen UserBanGroup.
	- b) Fügen Sie der UserBanGroup alle Benutzer hinzu, die Sie daran hindern möchten, Videos anzusehen.
	- c) Wenn Sie den Zugriff auf Videowände unterbinden möchten, fügen Sie der UserBanGroup Benutzer hinzu, die sich bei Videowand-Clients anmelden können.
- 2. Führen Sie im client interface folgende Schritte durch:
	- a) Klicken Sie auf **Serverkonfiguration** > **Konfiguration manuell bearbeiten**.
	- b) Klicken Sie auf **Neue Einstellung hinzufügen**.
	- c) Geben Sie folgende Werte ein:

```
Typ = Global
Bereich = HauptID = <leer>
Schlüssel = LiveBanGroup
Wert = UserBanGroup
```
- d) Drücken Sie die Eingabetaste.
- e) Klicken Sie auf **OK**.

#### Zugehörige Tasks

#### [Eine Gruppe hinzufügen](#page-14-1) auf Seite 15

Sie können eine Gruppe hinzufügen, um eine Sammlung von benutzerdefinierten Berechtigungen zu erstellen.

#### [Benutzer zu einer Gruppe hinzufügen](#page-13-3) auf Seite 14

Sie können jederzeit einen Benutzer zu einer Gruppe hinzufügen, um einem Benutzer die Berechtigungen für diese Gruppe zu erteilen.

### Videozugriff sperren

Sie können den Zugriff auf Videoaufnahmen einer Kamera oder Kameragruppe für eine Gruppe von Benutzern aussetzen oder sperren.

- 1. Klicken Sie im client interface mit der rechten Maustaste auf die Kamera oder Kameragruppe im Gerätebaum.
- 2. Klicken Sie auf **Video sperren**.

Um den Zugriff auf das Video wieder zuzulassen, klicken Sie auf **Video entsperren**.

### <span id="page-49-0"></span>Eine Kameratour erstellen

Sie können im client interface für eine PTZ-Kamera eine Tour von voreingestellten Standorten erstellen, die besucht werden sollen.

- 1. Klicken Sie im **client interface** mit der rechten Maustaste auf eine Kamera.
- 2. Klicken Sie auf **Kameratour**.
- 3. Führen Sie für jeden Ort in der Kameratour die folgenden Schritte aus:
	- a) Verwenden Sie die PTZ-Steuerung, um die Kamera an die gewünschte Position zu bewegen und zu zoomen.
	- b) Klicken Sie auf **Aktuelle PTZ-Position zur Liste hinzufügen**.
	- c) Klicken Sie auf den Tourstandort und bearbeiten Sie dessen Details.
- 4. Führen Sie zum Einstellen des Zeitplans für die Kameratour die folgenden Schritte aus:
	- a) Klicken Sie auf **Zeitplan für diese Kameratour erstellen**.
	- b) Wählen Sie in der Zeitplanliste einen vorhandenen Zeitplan aus oder klicken Sie auf **Neuen Zeitplan anlegen**.
	- c) Wenn Sie einen neuen Zeitplan erstellen, geben Sie einen Namen für diesen ein.

![](_page_50_Picture_0.jpeg)

- d) Markieren Sie die Zellen als aktiv oder inaktiv.
- e) Klicken Sie auf **OK**.
- 5. Klicken Sie auf **OK**.

# <span id="page-50-0"></span>Videofenster

### <span id="page-50-1"></span>Eine Kamera anzeigen

Sie können in jedem Kamerafenster im client interface eine Kamera anzeigen.

Bevor Sie beginnen:

- Fügen Sie eine Kamera hinzu zu Symphony
- Öffnen Sie eine schwebende oder angedockte Kameraansicht.
- 1. Klicken Sie im client interface auf die Kameraansicht.
- 2. Klicken Sie im Gerätebaum auf die Kamera, die Sie anzeigen möchten.

### <span id="page-50-2"></span>Bild-in-Bild-Ansicht

Sie können in einem verschachtelten Fenster ein Live-Video anzeigen, wenn Sie ein aufgezeichnetes Video abspielen.

- 1. Führen Sie in einem Videofenster des client interface einen der folgenden Schritte aus:
	- a) Klicken Sie mit der rechten Maustaste in den Videobereich und klicken Sie auf **Bild in Bild anzeigen**.
	- b) Fahren Sie mit der Maus in den Videobereich und klicken Sie auf die Schaltfläche **Bild in Bild**.
- 2. Sehen Sie sich das aufgezeichnete Video an.

# <span id="page-50-3"></span>Eine Kameraansicht speichern

- 1. Klicken Sie im client interface auf **Kameraansicht** > **Aktuelle Ansicht speichern**.
- 2. Führen Sie im Feld **Speichern als** einen der folgenden Schritte durch:
	- Um eine vorhandene Kameraansicht zu überschreiben, wählen Sie **Vorhandene Kameraansicht** und legen die vorhandene Kameraansicht zum Überschreiben fest.
	- Um unter einer neuen Kameraansicht zu speichern, wählen Sie **Neue Kameraansicht** und geben einen Namen für die Kameraansicht ein.
- 3. Um die gespeicherte Kameraansicht öffentlich zu machen, wählen Sie **Freigegeben für andere Benutzer**.
- 4. Klicken Sie auf **OK**.

### <span id="page-50-4"></span>Eine Kameraansicht laden

- 1. Klicken Sie im client interface auf **Kameraansicht** > **Kameraansicht laden**.
- 2. Wählen Sie die zu ladende Kameraansicht aus.

### <span id="page-50-5"></span>Eine angedockte Kameraansicht öffnen

Sie können im client interface eine Kameraansicht öffnen.

Der Symphony Client enthält Kameraansichten mit 1, 4, 6, 9, 16 und 25 Kamerafenstern.

- 1. Klicken Sie im client interface auf **Kameraansicht** > **Neue angedockte Ansicht**.
- 2. Klicken Sie auf die Kameraansicht, die Sie öffnen möchten.

![](_page_51_Picture_0.jpeg)

### <span id="page-51-0"></span>Eine schwebende Kameraansicht öffnen

Sie können eine Kameraansicht in einem neuen Fenster öffnen.

Der Symphony Client enthält Kameraansichten mit 1, 4, 6, 9, 16 und 25 Kamerafenstern.

- 1. Klicken Sie im client interface auf **Kameraansicht** > **Neue schwebende Ansicht**.
- 2. Klicken Sie auf die Kameraansicht, die Sie öffnen möchten.

### <span id="page-51-1"></span>Ein Kamerafenster hinzufügen

Sie können dem client interface ein Kamerafenster hinzufügen. Ein neues Kamerafenster erscheint als schwebendes Kamerafenster, aber Sie können es im client interface andocken.

- 1. Klicken Sie im client interface auf **Kamerafenster hinzufügen**.
- 2. Ziehen Sie das Kamerafenster an die gewünschte Stelle.

### <span id="page-51-2"></span>Ein Kamerafenster einrichten

- 1. Klicken Sie im client interface mit der rechten Maustaste auf das Kamerafenster.
- 2. Klicken Sie auf **Einstellungen**.
- 3. Konfigurieren Sie die Einstellungen für das Kamerafenster.
- 4. Um die Einstellungen auf alle Kamerafenster anzuwenden, klicken Sie auf **Andere** > **Auf alle anwenden**.
- 5. Klicken Sie auf **Übernehmen**.
- 6. Klicken Sie auf **OK**.

### Einstellungen des Kamerafensters

### **Darstellung**

![](_page_51_Picture_199.jpeg)

![](_page_52_Picture_1.jpeg)

![](_page_52_Picture_166.jpeg)

### Aktivität

![](_page_52_Picture_167.jpeg)

![](_page_53_Picture_1.jpeg)

### Slave

![](_page_53_Picture_231.jpeg)

### Verfolgen

![](_page_53_Picture_232.jpeg)

### Andere

![](_page_53_Picture_233.jpeg)

### <span id="page-53-0"></span>Video exportieren

Sie können Videoaufnahmen aus dem Symphony Client als . aira- oder . avi-Dateien exportieren.

- 1. Führen Sie im client interface einen der folgenden Schritte durch:
	- Klicken Sie mit der rechten Maustaste auf das Kamerafenster und dann auf **Exportieren**.
	- Bewegen Sie den Mauszeiger über das Kamerafenster und klicken Sie auf das Exportieren-Symbol.
	- Klicken Sie mit der rechten Maustaste auf die Zeitleiste, um Start und Ende des Exports zu markieren, und klicken Sie dann auf **Exportieren**.
- 2. Führen Sie die folgenden Schritte aus, um einen Video-Stream zum Export hinzuzufügen:
	- a) Klicken Sie auf **Hinzufügen**.
	- b) Wählen Sie die Kamera aus und klicken Sie auf **Hinzufügen**.
	- c) Wählen Sie den Stream in der Spalte **Stream** der Quellenliste aus.
- 3. Legen Sie Anfang und Ende des Exports fest. Sie müssen diesen Schritt nicht durchführen, wenn Sie die Start- und Endzeit auf der Zeitleiste ausgewählt haben.
- 4. Wählen Sie im Feld **Format** das Dateiformat aus, das für den Videoexport verwendet werden soll.
- 5. Um den Symphony Player mit in den Videoexport einzubinden, wählen Sie **Symphony-Player einschließen** aus.

Sie können den Symphony Player zum Abspielen von .aira-Dateien verwenden.

- 6. Geben Sie im Feld **Zielordner** den Speicherort an, an den das Video exportiert werden soll.
- 7. Wählen Sie im Feld **Dateien aufteilen bei** die Obergrenze (in MB) für die Videoexportdateien aus. Symphony teilt das exportierte Video in Dateien auf, die nicht größer als von Ihnen festgelegt sind.

![](_page_54_Picture_0.jpeg)

- 8. Um die Videoexportdateien mit einem Passwort zu schützen, führen Sie die folgenden Schritte aus:
	- a) Wählen Sie **Passwortschutz**.
	- b) Geben Sie das Passwort ein und bestätigen Sie es.
- 9. Klicken Sie auf **Exportieren**.

### <span id="page-54-0"></span>Einen Alarm hinzufügen

Sie können in Symphony Client einen Kameraalarm manuell hinzufügen.

Mithilfe von manuellen Alarmen können Sie die mit einer manuellen Regel verknüpften Aktionssätze aktivieren.

- 1. Öffnen Sie in client interface die Kamera, zu der Sie einen Alarm hinzufügen möchten, in einem Kamerafenster.
- 2. Bewegen Sie den Mauszeiger über das Kamerafenster mit der Kamera, der Sie einen Alarm hinzufügen möchten, und klicken Sie auf das Symbol **Alarm** .

### <span id="page-54-1"></span>**Zeitleiste**

Zeitleisten zeigen die Aktivitäten und Alarme für eine Kamera im client interface an.

Sie können eine Zeitleiste für jede Kamera im client interface anzeigen, wobei die Zeitleiste den aktuellen Tag für diese Kamera wiedergibt. Sie können auf die Zeitleiste klicken, um zu bestimmten Zeiten oder Ereignissen im Bildmaterial zu navigieren. Ein violetter Kreis zeigt Ihre aktuelle Position auf der Zeitleiste an.

### <span id="page-54-2"></span>Zeitleistenfarben

Der client interface verwendet die folgenden Farben, um Ereignisse auf der Zeitleiste zu markieren.

![](_page_54_Picture_177.jpeg)

# <span id="page-54-3"></span>Zeitleiste anzeigen

Sie können eine Zeitleiste für eine Kamera in einem Videofenster anzeigen.

![](_page_55_Picture_1.jpeg)

Darüber hinaus können Sie für jede Kamera eine Zeitleiste in einem Videofenster anzeigen, indem Sie im client interface auf die Schaltfläche "Zeitleiste" klicken.

- 1. Klicken Sie im client interface mit der rechten Maustaste auf das Videofenster.
- 2. Klicken Sie auf **Zeitleiste anzeigen**.

Um eine Zeitleiste auszublenden, klicken Sie mit der rechten Maustaste auf das Videofenster und klicken Sie dann erneut auf "Zeitleiste anzeigen".

### <span id="page-55-0"></span>Lagepläne

Lagepläne können den Standort von Kameras, Kameraansichten, digitalen Ein- und Ausgabegeräten, Links und Beschriftungen im client interface anzeigen.

Ein Lageplan kann eine Bilddatei ( $ipq, qif$  oder  $bmp$ -Datei) oder eine von einem GIS-Dienst bereitgestellte Karte sein. Mit der Lageplanbearbeitung im client interface können Sie Lagepläne hinzufügen, bearbeiten und löschen.

Sie können Kameras und Kameraansichten zu einem Lageplan hinzufügen. Mit einem Klick auf ein Gerätesymbol werden folgende Aktionen im client interface ausgeführt:

- Wenn Sie auf ein Kamerasymbol klicken, wird die Kameraansicht im aktiven Videofenster angezeigt.
- Wenn Sie auf ein Kameraansichtssymbol klicken, wird die Kameraansicht im client interface geladen.

Sie können digitale Eingabe- und Ausgabegeräte zu einem Lageplan hinzufügen.

### <span id="page-55-1"></span>Lageplan hinzufügen

Sie können eine Bilddatei eines Lageplanes in Symphony hinzufügen.

- 1. Klicken Sie im client interface auf **Anzeigen** > **Lageplan bearbeiten**.
- 2. Klicken Sie auf **Neuer Lageplan** > **Datei hochladen**.
- 3. Gehen Sie zur Datei des Lageplans und klicken Sie auf **Öffnen**.
- 4. Klicken Sie auf **OK**.

### <span id="page-55-2"></span>GIS-Lageplan hinzufügen

Sie können einen Lageplan aus einem GIS-Dienst zu Symphony hinzufügen.

- 1. Klicken Sie im client interface auf **Anzeigen** > **Lageplan bearbeiten**.
- 2. Klicken Sie auf **Neuer Lageplan** > **GIS-Lageplan**.
- 3. Geben Sie im Feld **Lageplan** den Namen des Lageplans ein, der in der Lageplanliste angezeigt werden soll.
- 4. Geben Sie im Feld **Serveradresse** die URL des Kartendienstes ein.
- 5. Klicken Sie auf **Lageplan hinzufügen**.
- 6. Klicken Sie auf **OK**.

### <span id="page-55-3"></span>Lageplan anzeigen

Sie können das Lageplanfenster öffnen und einen Lageplan im client interface anzeigen.

- 1. Klicken Sie im client interface auf **Anzeigen** > **Lageplannavigation**.
- 2. Navigieren Sie im Lageplanfenster mithilfe der Pfeile durch die Lagepläne oder wählen Sie einen Lageplan aus der Liste aus.

# <span id="page-55-4"></span>Ein Gerät zu einem Lageplan hinzufügen

Sie können ein Gerät zu einem Lageplan hinzufügen, um den Standort der Kamera anzuzeigen.

1. Klicken Sie im client interface auf **Anzeigen** > **Lageplan bearbeiten**.

![](_page_56_Picture_0.jpeg)

- 2. Wählen Sie einen Lageplan aus.
- 3. Klicken Sie auf die Registerkarte **Geräte**.
- 4. Ziehen Sie ein Gerät in den Lageplan.
- 5. Führen Sie die folgenden Schritte aus, um das Kamerasymbol zu drehen:
	- a) Klicken Sie mit der rechten Maustaste auf das Kamerasymbol.
	- b) Klicken Sie auf **Drehen**.
	- c) Bewegen Sie die Maus, bis die Kamera in die richtige Richtung zeigt, und klicken Sie mit der Maustaste.
- 6. Klicken Sie auf **OK**.

### <span id="page-56-0"></span>Messenger

Symphony Messenger ermöglicht es Ihnen, Nachrichten an jeden Benutzer zu senden, der beim Symphony Client oder Symphony Web Client angemeldet ist.

### <span id="page-56-1"></span>Eine Nachricht senden

Sie können Nachrichten an Benutzer oder Gruppen senden.

- 1. Klicken Sie im client interface auf **Einstellungen** > **Messenger**, um das Messenger-Fenster zu öffnen.
- 2. Wählen Sie in der Benutzer- und Gruppenliste die Empfänger für die Nachricht aus.
- 3. Geben Sie im Textfeld Ihre Nachricht ein.
- 4. Klicken Sie auf **Senden**.

### <span id="page-56-2"></span>Sequenzen

Mithilfe von Sequenzen können verschiedene Kameras auf verschiedenen Servern in derselben Serverfarm durchlaufen werden, wobei bei jeder Kamera für einen festgelegten Zeitraum angehalten wird.

Sie können eine Sequenz einem Videofenster im client interface zuweisen. Das Videofenster durchläuft automatisch die Kameras und enthält Bedienelemente zum Anhalten und Vor- und Zurückbewegen durch die Kameras in der Sequenz.

Sie können im server configuration interface eine Sequenz anlegen. Einmal angelegt, erscheinen die Sequenzen im Gerätebaum im client interface-Verzeichnis.

### <span id="page-56-3"></span>Eine Sequenz hinzufügen

Fügen Sie eine Sequenz im server configuration interface hinzu.

- 1. Klicken Sie im server configuration interface auf **Geräte** > **Sequenzen**.
- 2. Klicken Sie auf **Sequenz hinzufügen**.
- 3. Geben Sie im Feld **Name** einen Namen für die Sequenz ein.

Der Name der Sequenz erscheint im Gerätebaum des client interface.

- 4. Wählen Sie in der Liste **Verfügbare Kameras auf Servern** die Kameras aus, die der Sequenz hinzugefügt werden sollen, und klicken Sie auf **Auswahl hinzufügen.**
- 5. Führen Sie in der Kamerasequenzliste die folgenden Schritte aus:
	- a) Legen Sie die Reihenfolge der Kameras fest. Verschieben Sie dazu eine Kamera, indem Sie auf die Pfeiltaste neben einer Kamera klicken und sie gedrückt halten, die Kamera an die gewünschte Position ziehen und die Maustaste dann loslassen.
	- b) Stellen Sie die Zeit ein, in der die Kamerasequenz pausiert, bevor sie zur nächsten Kamera wechselt.

![](_page_57_Picture_0.jpeg)

6. Klicken Sie auf **Speichern**.

### <span id="page-57-0"></span>Eine Sequenz bearbeiten

Bearbeiten Sie eine Sequenz im server configuration interface.

- 1. Klicken Sie im server configuration interface auf **Geräte** > **Sequenzen**.
- 2. Wählen Sie die Sequenz aus und klicken Sie auf **Bearbeiten**.
- 3. Führen Sie einen der folgenden Schritte aus:
	- Um eine Kamera aus der Sequenz zu entfernen, fahren Sie mit der Maus über die Kamera und klicken Sie auf die Schaltfläche **X** .
	- Um eine Kamera hinzuzufügen, wählen Sie die Kamera in der Liste **Verfügbare Kameras auf Servern** aus und klicken Sie auf **Auswahl hinzufügen**.
	- Um die Zeit zu ändern, in der die Sequenz auf der Kamera pausiert, bearbeiten Sie die Zahl im Feld **Sekunden**.
- 4. Klicken Sie auf **Speichern**.

### <span id="page-57-1"></span>Eine Sequenz löschen

Entfernen Sie eine Sequenz im server configuration interface.

- 1. Klicken Sie im server configuration interface auf **Geräte** > **Sequenzen**.
- 2. Wählen Sie die Sequenz aus.
- 3. Klicken Sie auf **Löschen**.
- 4. Klicken Sie auf **Ja**, um den Löschvorgang zu bestätigen.

### <span id="page-57-2"></span>**Einstellungen**

### <span id="page-57-3"></span>Kameraaktivität anzeigen

Sie können die Aktivität für mehrere Kameras anzeigen und die Kamerafenster für festgelegte Zeiten von der Zeitleiste jeder Kamera aus öffnen.

Durch die Anzeige der Kameraaktivität können Sie die Zeitleisten vergleichen und die Aktivität über mehrere Kameras hinweg verfolgen. Sie können Videos von verschiedenen Zeiträumen und Kameras öffnen, um das komplette Video für eine Aktivität oder einen Alarm anzuzeigen.

- 1. Klicken Sie im client interface auf **Anzeigen** > **Kameraaktivität**.
- 2. Geben Sie das Start- und das Enddatum der Aktivität an, die Sie anzeigen möchten, und klicken Sie auf **Neu laden**.
- 3. Wählen Sie in der Liste Kameras auswählen die Kameras aus, deren Aktivität Sie anzeigen möchten.
- 4. Verwenden Sie die Funktionen **Vergrößern** und **Verkleinern**, um die richtige Auflösung einzustellen.
- 5. Führen Sie einen der folgenden Schritte aus:
	- Um ein Video in einem einzelnen angedockten Kamerafenster zu öffnen, schalten Sie die Schaltfläche **Einfachansicht** ein.
	- Um ein Video in einem neuen, schwebenden Kamerafenster zu öffnen, schalten Sie die Schaltfläche **Einfachansicht** aus.
- 6. Klicken Sie auf eine Kamerazeitleiste, um ein Video anzusehen.

### <span id="page-57-4"></span>Symbolleiste anpassen

Sie können der Symbolleiste Symbole hinzufügen oder sie daraus entfernen.

![](_page_58_Picture_0.jpeg)

- 1. Klicken Sie in der Symbolleiste auf den Nach-unten-Pfeil.
- 2. Klicken Sie auf **Schaltflächen hinzufügen oder entfernen** > **Hauptmenü**.
- 3. Klicken Sie, um die Schaltflächen ein- oder auszublenden, oder klicken Sie auf **Symbolleiste zurücksetzen**.

# <span id="page-58-0"></span>Videoeinstellungen

### PTZ-Bewegung

![](_page_58_Picture_188.jpeg)

### Standardvideodekorationen

![](_page_58_Picture_189.jpeg)

### Videoqualität

![](_page_58_Picture_190.jpeg)

![](_page_59_Picture_1.jpeg)

![](_page_59_Picture_156.jpeg)

### Sofortige Wiedergabe

![](_page_59_Picture_157.jpeg)

### Videodekorationseinstellungen

![](_page_59_Picture_158.jpeg)

### Anzeigemodus

![](_page_59_Picture_159.jpeg)

### <span id="page-59-0"></span>Lesezeichen

Ein Lesezeichen kennzeichnet bestimmtes Bildmaterial, zu dem Sie später zurückkehren können. Lesezeichen können sich auf Live-Videos, aufgezeichnete Videos oder Standbilder beziehen.

Wenn Sie ein Lesezeichen hinzufügen, bezieht es sich auf den im Hauptvideofenster sichtbaren Inhalt. Lesezeichen erscheinen in der Lesezeichenliste.

# <span id="page-59-1"></span>Ein Lesezeichen erstellen

![](_page_60_Picture_0.jpeg)

- 1. Klicken Sie im client interface auf **Lesezeichen** > **Lesezeichen hinzufügen**.
- 2. Geben Sie einen Namen für das Lesezeichen ein.
- 3. Legen Sie fest, ob Sie das Lesezeichen für andere Benutzer freigeben möchten.
- 4. Klicken Sie auf **OK**.

### <span id="page-60-0"></span>Ein Lesezeichen löschen

### <span id="page-60-1"></span>Videowand

Die Videowand-Funktion in Symphony kann Bildmaterial von mehreren Kameras in der Serverfarm auf mehreren Monitoren anzeigen.

Jeder Symphony Client kann als Videowand-Client fungieren, und Sie können alle Monitore einbinden, die mit den Computern verbunden sind, auf denen der Symphony Client in der Videowand gehostet wird.

### <span id="page-60-2"></span>Einen Client registrieren

Melden Sie jeden Computer an, auf dem der Symphony Client ausgeführt wird und den Sie in die Videowand aufnehmen möchten.

- 1. Klicken Sie im Symphony client interface auf **Einstellungen** > **Videowand**.
- 2. Klicken Sie auf **Einstellungen** > **Videowand**.
- 3. Klicken Sie auf **Videowandclientkonfiguration**.
- 4. Klicken Sie auf **Aktuellen Symphony-Client registrieren**.
- 5. Klicken Sie auf **Speichern**.

### <span id="page-60-3"></span>Eine Videowand erstellen

- 1. Klicken Sie im Symphony client interface auf **Ansicht** > **Videowand**.
- 2. Klicken Sie auf der Registerkarte **Videowandclientkonfiguration** auf **Videowand erstellen**.
- 3. Klicken Sie auf **Neu**.
- 4. Um einen Namen für die Videowand festzulegen, führen Sie die folgenden Schritte aus:
	- a) Doppelklicken Sie auf den Standardnamen für die Videowand.
	- b) Geben Sie einen neuen Namen ein.
	- c) Drücken Sie auf **Enter**.
- 5. Wählen Sie den Namen der Videowand aus und klicken Sie auf **Öffnen**.
- 6. Ziehen Sie einen Videowandmonitor aus der **Werkzeugkiste** in das Videowandraster.
- 7. Klicken Sie auf die Monitorbox im Videowandraster.
- 8. Geben Sie im Feld **Bezeichnung** einen Namen für den Monitor ein und klicken Sie auf **Anwenden**.
- 9. Verschieben und vergrößern Sie den Videowandmonitor.
- 10. Klicken Sie auf **Speichern**.

# <span id="page-60-4"></span>Öffnen-Befehl

Sie können den Symphony Client über einen Befehl in der Befehlszeile öffnen. Zusätzlich können Sie dem Befehl Argumente zum Öffnen bestimmter Kameras und, im Falle von PTZ-Kameras, bestimmter Kameravoreinstellungen hinzufügen.

In der benutzerdefinierten Anwendungsentwicklung können Sie diesen Befehl mit einem Steuerelement verknüpfen, um den Client von einer anderen Anwendung aus zu öffnen.

ae.exe ai://*Server*/*Kamera*/*Preset*

![](_page_61_Picture_0.jpeg)

Dabei ist

- Server die Adresse des Servers
- Kamera die ID der Kamera und
- Preset die Voreinstellung für die PTZ-Kamera.

### <span id="page-61-0"></span>Protokolldateien anzeigen

Sie können Protokolldateien für den Symphony Client und jeden Symphony Server anzeigen, suchen und herunterladen, der mit dem Client verbunden ist.

- 1. Klicken Sie im client interface auf **Hilfe** > **Detaillierte Protokolle anzeigen**.
- 2. Wählen Sie im Feld **Datum** das Datum aus, für das Sie die Protokolldateien anzeigen möchten.
- 3. Wählen Sie einen Server oder den Client aus.
- 4. Wählen Sie die Protokolldatei aus, die angezeigt werden soll.
- 5. Zum Kopieren der gesuchten Protokolldatei klicken Sie auf **In die Zwischenablage kopieren**.
- 6. Führen Sie zum Herunterladen von Protokolldateien die folgenden Schritte aus:
	- a) Klicken Sie auf **Herunterladen**.
	- b) Wählen Sie das Start- und das Enddatum aus oder wählen Sie **Alle Protokolle vom Server herunterladen**.
	- c) Klicken Sie auf **Herunterladen**.
- 7. Führen Sie zum Suchen der Protokolldatei die folgenden Schritte aus:
	- a) Geben Sie im Textfeld den Suchbegriff ein.
	- b) Klicken Sie auf **Nächsten suchen**.

### <span id="page-61-1"></span>Ereignisse anzeigen

Sie können Ereignisse für den Symphony Client und jeden Symphony Server anzeigen und speichern, der mit dem Client verbunden ist.

Standardmäßig zeigt der client interface die Ereignisse des aktuellen Tages an.

- 1. Klicken Sie im client interface auf **Hilfe** > **Detaillierte Ereignisse anzeigen**.
- 2. Wählen Sie Startdatum und -uhrzeit sowie Enddatum und -uhrzeit.
- 3. Klicken Sie auf **Neu laden**.
- 4. Um die Ereignisse zu gruppieren, ziehen Sie diese in eine Spalte.
- 5. Um die Ereignisse als CSV-Datei zu exportieren, klicken Sie auf **Exportieren**.

### <span id="page-61-2"></span>Symbolleiste anpassen

Sie können die Symbole ändern, die in der Symbolleiste des client interface angezeigt werden.

- 1. Klicken Sie im client interface auf den Nach-unten-Pfeil.
- 2. Klicken Sie auf **Schaltflächen hinzufügen oder entfernen** > **Hauptmenü**.
- 3. Wählen Sie die Symbole aus, die Sie der Symbolleiste hinzufügen oder von dieser entfernen möchten.
- 4. Um die Symbolleiste auf die Standardeinstellung zurückzusetzen, klicken Sie auf **Symbolleiste zurücksetzen** und dann auf **OK**.

### <span id="page-61-3"></span>Serverkonfiguration

Auch wenn Sie die meisten Konfigurationen für Symphony Symphony in server configuration interface vornehmen, umfasst der client interface Funktionen zur Konfiguration einiger Einstellungen im Symphony Server client interface.

![](_page_62_Picture_0.jpeg)

### <span id="page-62-0"></span>Verbindung mit einem Server

Sie können einen Symphony Client mit mehreren Symphony Server-Instanzen verbinden.

- 1. Klicken Sie im client interface auf **Serverkonfiguration** > **Neue Symphony-Serverregistrierung**.
- 2. Führen Sie im Feld **Adresse** einen der folgenden Schritte durch:
	- Wählen Sie den Symphony Server aus der Liste der gefundenen Server aus.
	- Geben Sie die IP-Adresse des Symphony Servers ein.
	- Geben Sie den DNS-Namen des Symphony Servers ein.
- 3. Geben Sie im Feld **Name** einen sinnvollen Namen für den Symphony Server ein. Dieser Name erscheint in der Serverliste des client interface.
- 4. Für die Anmeldung beim Symphony Server führen Sie die folgenden Schritte aus:
	- Zur Verwendung Ihres Windows-Kontos für die Authentifizierung beim Symphony Server aktivieren Sie das Kontrollkästchen **Windows-Authentifizierung**.
	- Geben Sie Ihren Benutzernamen und Ihr Passwort ein.
- 5. Klicken Sie auf **OK**.

### <span id="page-62-1"></span>Verbindung zum Server trennen

Sie können die Verbindung zu einem Symphony Server trennen, um die mit diesem Server verknüpften Kameras aus dem Symphony Client zu entfernen.

- 1. Klicken Sie im client interface auf **Serverkonfiguration** > **Symphony-Serverregistrierung löschen**.
- 2. Wählen Sie den Server aus, zu dem die Verbindung getrennt werden soll.
- 3. Klicken Sie auf **Entfernen**.

### <span id="page-62-2"></span>Videoaufzeichnungen löschen

Sie können aufgezeichnete Videos eines bestimmten Zeitraums oder alle aufgezeichneten Videos löschen.

- 1. Klicken Sie im client interface auf **Serverkonfiguration** > **Aufgezeichnetes Video löschen**.
- 2. Führen Sie einen der folgenden Schritte aus:
	- Geben Sie einen Datumsbereich an und klicken Sie auf **Bildmaterial im genannten Datumsbereich bei allen Kameras löschen**.
	- Klicken Sie auf **Alles löschen**.
- 3. Klicken Sie auf **Ja**.

### <span id="page-62-3"></span>Informationen über den Server abrufen

Sie können Informationen über den Symphony Server abrufen, mit denen der Symphony Client eine Verbindung herstellt.

- 1. Klicken Sie im client interface auf **Serverkonfiguration** > **Info abrufen**.
- 2. Wählen Sie in der Liste **Server auswählen** den Server aus, zu dem Sie Informationen wünschen.
- 3. Um weitere Informationen zu erhalten, wählen Sie **Ausführlich**.

Zu den ausführlichen Informationen gehören:

- Informationen zum Festplattenlaufwerk
- Symphony Server Versionsinformationen
- Systeminformationen
- Verfügbarkeitsinformationen
- Informationen zur Aufgabenliste
- Informationen zur IP-Konfiguration

![](_page_63_Picture_0.jpeg)

- Lizenzinformationen
- Netzwerkstatistiken
- Service-Informationen
- 4. Klicken Sie auf **Info abrufen**.

Mit der Schaltfläche **Info abrufen** werden zudem die Informationen aktualisiert.

### <span id="page-63-0"></span>Manuelles Konfigurieren des Servers

Mit dem Editor für die manuelle Konfiguration im client interface können Sie Einstellungen für den Symphony Server hinzufügen und konfigurieren.

Mit dem Editor für die manuelle Konfiguration können Sie Einstellungen aus der Symphony-Datenbank hinzufügen, bearbeiten oder löschen.

- 1. Klicken Sie im client interface auf **Serverkonfiguration** > **Konfiguration manuell bearbeiten**.
- 2. Klicken Sie in die Zeile **Neue Einstellung hinzufügen**.
- 3. Definieren Sie Typ, Abschnitt, ID, Schlüssel, Wert und Aktion für die neue Einstellung und drücken Sie auf die **Eingabetaste**.
- 4. Klicken Sie auf **OK**.

### <span id="page-63-1"></span>**Berichte**

### <span id="page-63-2"></span>Einen Bericht erstellen

- 1. Klicken Sie im client interface auf **Berichte**.
- Der Report Designer öffnet sich in einem Browser.
- 2. Melden Sie sich beim Report Designer an.
- 3. Klicken Sie auf **Neuer Bericht**.
- 4. Geben Sie einen Namen für den Bericht ein.
- 5. Wählen Sie in der Liste **Berichtstyp** das Thema des Berichts aus.
- 6. Um anderen Benutzern die Anzeige des Berichts zu ermöglichen, wählen Sie **Andere Benutzer dürfen diesen Bericht ansehen** aus.
- 7. Klicken Sie auf **OK**.
- 8. Führen Sie im Abschnitt **Kameras** die folgenden Schritte aus, um die Kameras hinzuzufügen, die Informationen für den Bericht bereitstellen:
	- a) Klicken Sie auf **Kameras hinzufügen**.
	- b) Wählen Sie eine oder mehrere Kameras aus.
	- c) Klicken Sie auf **OK**.
- 9. Führen Sie im Abschnitt **Zeitplan** die folgenden Schritte aus, um festzulegen, wann der Bericht ausgeführt wird und welche Informationen enthalten sein sollen:
	- a) Legen Sie fest, ob der Bericht manuell oder nach einem Zeitplan ausgeführt werden soll.
	- b) Wenn Sie den Bericht nach einem Zeitplan ausführen möchten, legen Sie den Zeitplan fest.
	- c) Geben Sie den Zeitpunkt an, ab dem Daten für den Bericht gesammelt werden sollen. Sie können basierend auf dem Bereich eine relative Zeit einstellen oder konkrete Zeiten auswählen.
	- d) Legen Sie fest, wie die Daten angeordnet werden sollen.
- 10. Führen Sie im Abschnitt **Verteilung** die folgenden Schritte aus, um festzulegen, wie Symphony Berichte verteilen soll:

![](_page_64_Picture_0.jpeg)

- a) Um den Bericht als E-Mail-Anhang zu versenden, wählen Sie **Bericht in E-Mail senden** aus, geben die E-Mail-Adressen der Empfänger an und wählen das Dateiformat für die Berichte aus.
- b) Um den Bericht als Datei zu speichern, geben Sie den Pfad, den Dateinamen und das Dateiformat an.
- 11. Klicken Sie auf **Speichern**.

### <span id="page-64-0"></span>Berichte ausführen

- 1. Klicken Sie im client interface auf **Berichte**. Der Report Designer öffnet sich in einem Browser.
- 2. Melden Sie sich beim Report Designer an.
- 3. Wählen Sie einen Bericht aus.
- 4. Klicken Sie auf **Ausführen**.

### <span id="page-64-1"></span>Alarme

Im client interface werden Alarme in der Zeitleiste der Kamera angezeigt.

### <span id="page-64-2"></span>Alarmprotokoll

Das Alarmprotokoll im client interface zeigt alle Alarme von Kameras an, die an den Symphony Server angeschlossen sind.

Sie können das Alarmprotokoll im einfachen oder erweiterten Modus verwenden. Im einfachen Modus können Sie Alarme sortieren und anzeigen. Im erweiterten Modus können Sie Alarme sortieren, gruppieren, filtern und anzeigen, Anweisungen und Kommentare zu Alarmen hinzufügen und Alarme als echt, wirklich verwertbar oder falsch markieren.

### Alarme abrufen

Sie können Alarme für Daten abrufen, die nicht in der Alarmliste enthalten sind.

Je nachdem, wie Sie das Alarmprotokoll sortieren, erscheinen die abgerufenen Alarme möglicherweise nicht ganz oben auf der Liste.

- 1. Klicken Sie im client interface auf **Anzeigen** > **Alarmprotokoll**.
- 2. Klicken Sie auf **Alarme abrufen**.
- 3. Wählen Sie ein Datum aus.

### Alarme exportieren

Sie können Alarme aus dem client interface exportieren.

Beim Export von Alarmen unterstützt Symphony die folgenden Formate:

- PDF
- HTML
- MHT
- RTF
- XLS
- XLSX
- CSV
- Text
- Bild
- 1. Klicken Sie im client interface auf **Anzeigen** > **Alarmprotokoll**.

![](_page_65_Picture_1.jpeg)

- 2. Filtern und sortieren Sie die Alarme, bis Sie die Liste erhalten, die Sie exportieren möchten.
- 3. Klicken Sie auf **Drucken/Export**.
- Die Bearbeitungszeit von Symphony für die Exportdatei steigt mit der Anzahl der zu exportierenden Alarme.
- 4. Klicken Sie im Fenster **Vorschau** auf **Datei** > **Dokument exportieren**.
- 5. Klicken Sie auf das Dateiformat.
- 6. Legen Sie die Optionen für die Ausgabe fest und klicken Sie auf **OK**.

### <span id="page-65-0"></span>Kameraalarme deaktivieren

Sie können die Kameraalarme im Symphony Client deaktivieren.

- 1. Klicken Sie im client interface mit der rechten Maustaste auf die Kamera im Gerätebaum.
- 2. Klicken Sie auf **Kameraalarme deaktivieren**.
- 3. Legen Sie die den Zeitraum (Minuten) fest, für den die Alarme deaktiviert werden sollen.
- 4. Klicken Sie auf **OK**.

Um den Alarm zu erneut zu aktivieren, klicken Sie mit der rechten Maustaste auf die Kamera und dann auf **Kameraalarme aktivieren**.

### <span id="page-65-1"></span>Serveralarme deaktivieren

Sie können die Alarme für Kameras im Symphony Server deaktivieren, mit dem der Symphony Client verbunden ist.

- 1. Klicken Sie im client interface auf **Alarme** > **Serveralarme deaktivieren**.
- 2. Geben Sie die Anzahl der Minuten an, für die die Alarme deaktiviert werden sollen.
- 3. Klicken Sie auf **OK**.

Um Alarme manuell erneut zu aktivieren, ohne die verstrichene Zeit zu berücksichtigen, klicken Sie auf **Alarme** > **Serveralarme aktivieren**.

![](_page_66_Picture_0.jpeg)

# <span id="page-66-0"></span>Symphony Web Client

Der Symphony Web Client kann Kameras überwachen, Videos verwalten, Berichte erstellen und Alarme konfigurieren.

### Zugehörige Konzepte

### [Einführung](#page-4-0) auf Seite 5

Senstar Symphony Die preisgekrönte , intelligente Videoüberwachungssoftware bietet eine einzige innovative und offene IP-Videoplattform für Videomanagement, Videoanalyse-Engine, Systemintegration und Alarmmanagement.

### [Symphony Server](#page-7-0) auf Seite 8

Der server configuration interface beinhaltet Funktionen zur Verwaltung von Geräten, Sicherheit, Regeln, Standorten und Einstellungen.

### [Symphony Client](#page-48-0) auf Seite 49

Der Symphony Client kann Kameras überwachen, Videos verwalten, Berichte erstellen und Alarme konfigurieren.

### [Symphony Player](#page-67-0) auf Seite 68

Der Symphony Player ist eine Anwendung, die Videodateien anzeigen kann, die im Symphony Client erstellt wurden.

![](_page_67_Picture_0.jpeg)

# <span id="page-67-0"></span>Symphony Player

Der Symphony Player ist eine Anwendung, die Videodateien anzeigen kann, die im Symphony Client erstellt wurden.

Die Player ist eine Lightweight-Lösung, mit der Sie Video- und Suchergebnisse aus Symphony ansehen können. Der Player wird standardmäßig mit dem Client und dem Server installiert, aber Sie können ihn auch als eigenständige Anwendung installieren.

### Zugehörige Konzepte

### [Einführung](#page-4-0) auf Seite 5

Senstar Symphony Die preisgekrönte , intelligente Videoüberwachungssoftware bietet eine einzige innovative und offene IP-Videoplattform für Videomanagement, Videoanalyse-Engine, Systemintegration und Alarmmanagement.

### [Symphony Server](#page-7-0) auf Seite 8

Der server configuration interface beinhaltet Funktionen zur Verwaltung von Geräten, Sicherheit, Regeln, Standorten und Einstellungen.

### [Symphony Client](#page-48-0) auf Seite 49

Der Symphony Client kann Kameras überwachen, Videos verwalten, Berichte erstellen und Alarme konfigurieren.

### [Symphony Web Client](#page-66-0) auf Seite 67

Der Symphony Web Client kann Kameras überwachen, Videos verwalten, Berichte erstellen und Alarme konfigurieren.

### <span id="page-67-1"></span>Installation des Player

Sie können Symphony Player als eigenständige Anwendung installieren.

- 1. Laden Sie das Installationsprogramm herunter und führen Sie es aus.
- 2. Wählen Sie die bevorzugte Sprache aus und klicken Sie auf **OK**.
- 3. Lesen Sie die Lizenzbedingungen, wählen Sie **Lizenzvereinbarung zustimmen** und klicken Sie dann auf **Weiter**.
- 4. Wählen Sie den Installationsort aus.
- 5. Wählen Sie aus, ob Sie das Remote Support Tool installieren möchten.
- 6. Klicken Sie auf **Weiter**.
- 7. Klicken Sie auf **Installieren**.
- 8. Klicken Sie auf **Schließen**.

### <span id="page-67-2"></span>Wasserzeichenüberprüfung aktivieren

Sie können im Symphony Player eine Wasserzeichenüberprüfung aktivieren, um den Player daran zu hindern, manipulierte Videos anzuzeigen.

- 1. Öffnen Sie die Datei acc.ini unter %appdata%\Aimetis7.
- 2. Fügen Sie die folgenden Werte hinzu:

[VideoRecvCTRL] UseWatermarking=True

3. Speichern Sie die Datei acc.ini.

Zugehörige Konzepte [Wasserzeichen](#page-25-2) auf Seite 26

![](_page_68_Picture_1.jpeg)

Symphony verwendet Wasserzeichen, um manipulierte Video- und Audiodaten zu erkennen. Wasserzeichen funktionieren im Symphony Client, Symphony Player und Symphony Web Client.

### Zugehörige Tasks

[Wasserzeichen aktivieren](#page-25-3) auf Seite 26

Wenn Sie Wasserzeichen aktivieren, fügt der Symphony Server Wasserzeichen zu aufgezeichneten Videos hinzu und der Symphony Client überprüft die Wasserzeichen beim Abspielen von Videos.

### <span id="page-68-0"></span>Eine Videodatei wiedergeben

Sie können Videos aus einer Datei oder von einer URL abspielen.

Sie können eine Videodatei aus den Kamerafenstern oder aus den Suchergebnissen im Client exportieren.

Sie können eine Video-URL generieren, indem Sie Suchergebnisse als E-Mail-Link exportieren. Um Videos von einer URL abzuspielen, muss sich der Computer, auf dem der Player ausgeführt wird, im selben Netzwerk wie der Server befinden.

- 1. Führen Sie im Player einen der folgenden Schritte durch:
	- Um ein Video aus einer Datei abzuspielen, klicken Sie auf **Datei** > **Wiedergabe aus Datei**, navigieren Sie zu der Datei und klicken Sie auf **Öffnen**.
	- Um ein Video von einer URL abzuspielen, klicken Sie auf **Datei** > **Abspielen von URL**, geben Sie die URL ein und klicken Sie auf **OK**.
- 2. Um Dekorationen anzuzeigen, klicken Sie auf **Dekorationen** und wählen oder löschen Sie diese.
- 3. Zum Zoomen klicken Sie auf **Zoom** und dann entweder auf **Vergrößern** oder auf **Verkleinern**.
- 4. Zum Einstellen der Wiedergabegeschwindigkeit bewegen Sie den Schieberegler **Geschwindigkeit** auf die gewünschte Geschwindigkeit.
- 5. Für die Navigation durch das Video verwenden Sie die folgenden Steuerelemente:

![](_page_68_Picture_180.jpeg)

![](_page_69_Picture_0.jpeg)

# <span id="page-69-0"></span>Rechtliche Hinweise

Copyright © 2018 Senstar Corporation und/oder Lizenzgeber. Alle Rechte vorbehalten.

Dieses Material dient ausschließlich zu Informationszwecken. Senstar übernimmt für die Informationen in diesem Dokument weder ausdrückliche noch stillschweigende oder gesetzliche Garantien.

Der Benutzer ist für die Einhaltung sämtlicher Urheberrechte selbst verantwortlich. Ohne die im Copyright festgelegten Rechte einzuschränken, darf kein Teil dieses Dokuments für Zwecke jeglicher Art vervielfältigt, gespeichert, in ein Datenabfragesystem importiert oder übertragen werden, unabhängig davon, auf welche Art und Weise oder mit welchen Mitteln dies geschieht (elektronisch, mechanisch, durch Fotokopieren, Aufzeichnen oder auf andere Weise). Erforderlich hierfür ist stets die ausdrückliche schriftliche Genehmigung von Senstar Corporation

Senstar kann Patente oder anhängige Patentanmeldungen, Marken, Urheberrechte oder andere geistige Eigentumsrechte in Bezug auf den Inhalt dieses Dokuments besitzen. Mit der Bereitstellung dieses Dokuments sind keinerlei Lizenzrechte für diese Patente, Marken, Urheberrechte oder andere geistige Eigentumsrechte verbunden, außer wenn eine ausdrückliche schriftliche Lizenzvereinbarung mit Senstar vorliegt.

Teile dieser Software basieren teilweise auf der Arbeit der Independent JPEG Group.

Alle anderen Marken sind Eigentum ihrer jeweiligen Inhaber.

# <span id="page-69-1"></span>Beiträge von Drittanbietern

![](_page_69_Picture_166.jpeg)

![](_page_70_Picture_1.jpeg)

![](_page_70_Picture_116.jpeg)